## EPSON STYLUS<sub>M</sub> PHOTO RX585 / 610 Series

## Zákl[adní uživatelsk](#page-3-1)á p[říručka](#page-26-0) **[-pro používá](#page-5-1)ní zař[ízení bez počítače](#page-26-1)-**

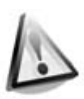

#### **[Bezpečnostní pokyny](#page-9-0)**

[Důležité bezpečnostní pokyny .......... 3](#page-10-0)

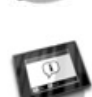

## **[Funkce ovládacího panelu](#page-10-1)**

[Ovládací panel .................................. 4](#page-10-2)

#### **[Manipulace s papírem](#page-12-0)**

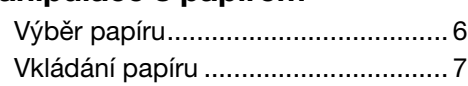

#### **[Manipulace s disky CD/DVD](#page-15-0)**

[Vkládání disků CD/DVD .................... 9](#page-17-0) [Vyjímání disků CD/DVD................... 10](#page-18-0)

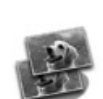

#### **[Kopírování](#page-20-0)**

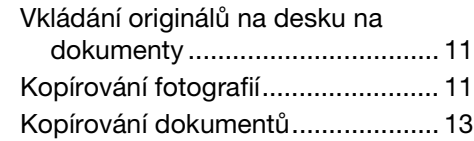

#### **[Tisk z pamět'ové karty](#page-22-0)**

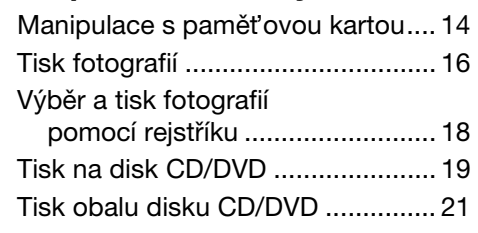

### **Tisk z externího zařízení**

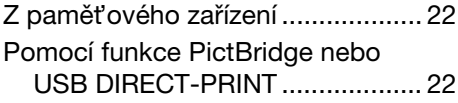

#### **Ukládání dat**

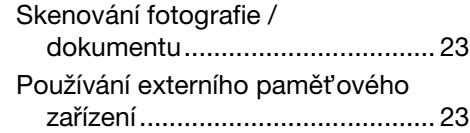

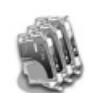

#### **[Výměna inkoustových kazet](#page-29-0)**

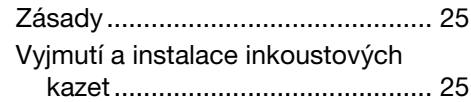

## **[Údržba](#page-35-0)**

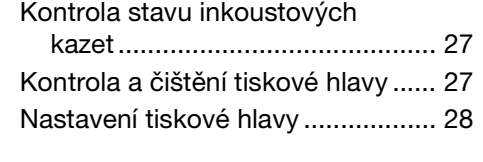

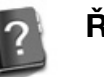

### **Řešení problémů**

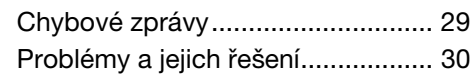

#### **Nastavení panelu – přehled**

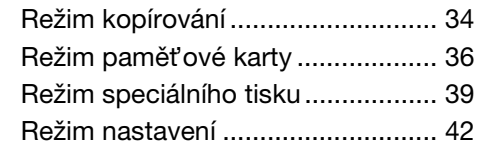

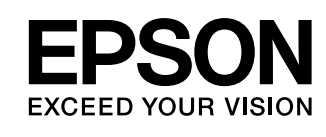

## **Kde hledat informace**

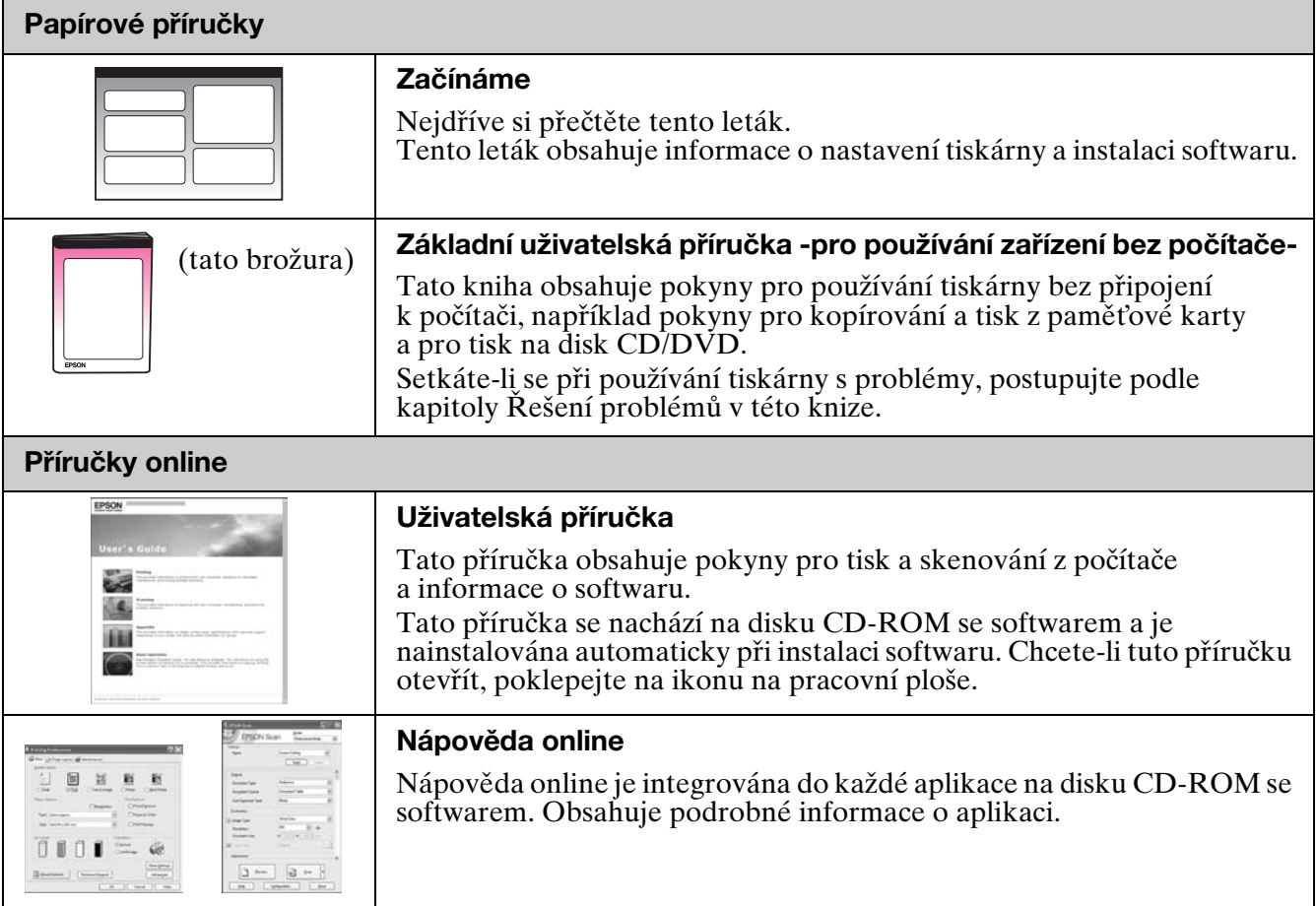

### **Varování, upozornění a poznámky**

Při čtení této příručky respektujte následující pokyny:

**W Varování:** Varování je nutno respektovat, aby nedošlo ke zranění.

**E Upozornění:** Upozornění je nutné respektovat, aby nedošlo k poškození tiskárny.

**Poznámka:** Poznámky obsahují důležité informace o tiskárně.

**Tip:** Tipy obsahují rady k používání tiskárny.

#### **Informace o autorských právech**

Bez předchozího písemného povolení společnosti Seiko Epson Corporation je zakázáno reprodukovat libovolnou část této publikace, ukládat ve vyhledávacím systému nebo přenášet libovolnou formou nebo prostředky, a to elektronicky, mechanicky, kopírováním, nahráváním nebo jakýmkoli jiným způsobem. Informace zde obsažené jsou určeny výhradně k použití při práci s tímto zařízením. Společnost Epson neodpovídá za důsledky použití těchto informací při práci s jinými tiskárnami.

Společnost Seiko Epson Corporation ani její pobočky nenesou vůči kupujícímu nebo třetím stranám žádnou odpovědnost za škody, ztráty, náklady nebo výdaje způsobené kupujícímu nebo třetím stranám jako důsledek náhodného či nesprávného použití tohoto produktu, neodborné úpravy, opravy či změny produktu nebo nedodržení pokynů pro obsluhu a údržbu dodaných společností Seiko Epson Corporation (mimo USA).

Společnost Seiko Epson Corporation neodpovídá za žádné škody nebo problémy způsobené použitím jakéhokoli příslušenství nebo spotřebního materiálu, na nichž není uvedeno označení originálních produktů Original Epson Products nebo Epson Approved Products od společnosti Seiko Epson Corporation.

Společnost Seiko Epson Corporation nezodpovídá za žádné škody způsobené elektromagnetickým rušením vzniklým v důsledku použití kabelů rozhraní, které nejsou označeny jako schválené produkty Epson Approved Products společnosti Seiko Epson Corporation. EPSON® je registrovaná ochranná známka a EPSON STYLUS™ a Exceed Your Vision jsou ochranné známky společnosti Seiko Epson Corporation.

PRINT Image Matching™ a logo PRINT Image Matching jsou ochranné známky společnosti Seiko Epson Corporation. Copyright © 2001 Seiko Epson Corporation. Všechna práva vyhrazena.

USB DIRECT-PRINT™ a logo USB DIRECT-PRINT jsou ochranné známky společnosti Seiko Epson Corporation. Copyright © 2002 Seiko Epson Corporation. Všechna práva vyhrazena.

DPOF™ je ochranná známka společnosti CANON Inc., Eastman Kodak Company, Fuji Photo Film Co., Ltd. a Matsushita Electric Industrial Co., Ltd.

SDHC™ je ochranná známka.

Memory Stick, Memory Stick Duo, Memory Stick PRO, Memory Stick PRO Duo, Memory Stick Micro, MagicGate Memory Stick a MagicGate Memory Stick Duo jsou ochranné známky společnosti Sony Corporation.

xD-Picture Card™ je ochranná známka společnosti Fuji Photo Film Co., Ltd.

Zip<sup>®</sup> je registrovaná ochranná známka společnosti Iomega Corporation.

Slovoznak BLUETOOTH® je vlastnictvím společnosti Bluetooth SIG, Inc. a je licencováno společnosti Seiko Epson Corporation. **Obecná poznámka:** Další zde použité názvy produktů slouží pouze k identifikačním účelům a mohou být ochrannými známkami příslušných vlastníků. Společnost Epson se vzdává všech práv na tyto značky.

## **Důležité bezpečnostní pokyny**

Před používáním této tiskárny si přečtěte a dodržujte bezpečnostní pokyny:

- Používejte pouze napájecí kabel dodaný s touto tiskárnou. Použití jiného kabelu může způsobit požár nebo úraz elektrickým proudem. Kabel nepoužívejte s jinými zařízeními.
- Dbejte na to, aby napájecí kabel, který používáte, splňoval všechny místní bezpečnostní normy.
- Používejte typ zdroje, který je uveden na štítku.
- Tiskárnu umístěte v blízkosti elektrické zásuvky, aby bylo možné napájecí kabel snadno odpojit.
- Dbejte na to, aby nedošlo k poškození nebo odření sít'ové šňůry.
- Ujistěte se, že celková kapacita proudu pro všechna zařízení zapojená pomocí této šňůry nepřekračuje kapacitu šňůry v ampérech.
- Neumísťujte zařízení do prostředí s výrazně proměnlivou teplotou a vlhkostí, do prašného prostředí, na přímé sluneční záření ani do prostředí, kde by mohlo být vystaveno vibracím.
- Nezakrývejte otvory na skříni ani do nich nezasunujte žádné předměty.
- Umístěte tiskárnu na rovný pevný povrch, který na všech stranách přesahuje základnu tiskárny. Zařízení nebude plně funkční, pokud bude nakloněné nebo postavené našikmo. Aby bylo zajištěno dostatečné větrání, umístěte zadní část tiskárny alespoň 10 cm od stěny.
- Během kopírování, tisku nebo skenování neotevírejte jednotku skeneru.
- Nedotýkejte se bílého plochého kabelu uvnitř tiskárny.
- Dávejte pozor, aby se na tiskárnu nevylila žádná tekutina.
- Uvnitř ani v okolí této tiskárny nepoužívejte aerosolové výrobky, které obsahují hořlavé plyny. Mohl by vzniknout požár.
- Kromě případů výslovně popsaných v této příručce se tiskárnu nesnažte sami opravovat.
- V následujících případech odpojte tiskárnu od elektrické sítě a svěřte kvalifikovanému servisnímu technikovi: je poškozen napájecí kabel nebo zástrčka; do tiskárny vnikla kapalina; došlo k pádu tiskárny nebo byla poškozena její skříň, tiskárna nefunguje normálně nebo vykazuje výraznou změnu funkčnosti.
- Tiskárnu při skladování nebo přepravě neklopte, nestavte ji na bok ani ji nepřevracejte, jinak může dojít vytečení inkoustu z kazet.
- Při zavírání jednotky skeneru dejte pozor, abyste si neporanili prsty.
- Při vkládání dokumentů netlačte příliš na desku na dokumenty.

## *Bezpečnostní pokyny k použití inkoustových kazet*

- Inkoustové kazety uchovávejte mimo dosah dětí a nepijte jejich obsah.
- Pokud si pokožku znečistíte inkoustem, umyjte se důkladně mýdlem a vodou. Dostane-li se inkoust do očí, vypláchněte je ihned vodou. Pokud byste měli nějaké potíže nebo by došlo ke zhoršení zraku, ihned navštivte lékaře.
- Netřeste inkoustovou kazetou po otevření obalu, mohlo by dojít k úniku inkoustu.
- Pokud vyjmete inkoustovou kazetu a plánujete ji použít později, chraňte oblast pro odčerpávání inkoustu před nečistotami a prachem; kazetu skladujte ve stejném prostředí, v jakém je tiskárna. Nedotýkejte se otvoru pro přívod inkoustu ani okolních částí.

## <span id="page-3-1"></span><span id="page-3-0"></span>**Funkce ovládacího panelu**

## **Ovládací panel**

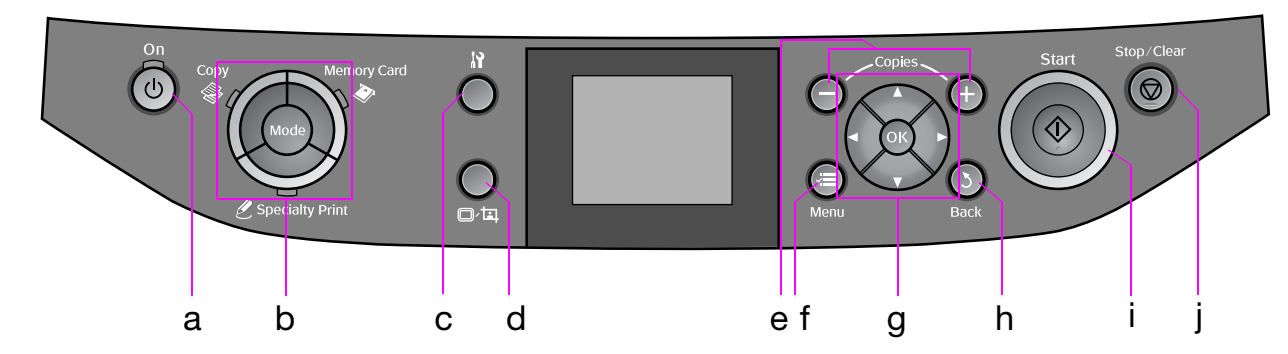

Design ovládacího panelu se liší podle oblasti.

## *Tlačítka*

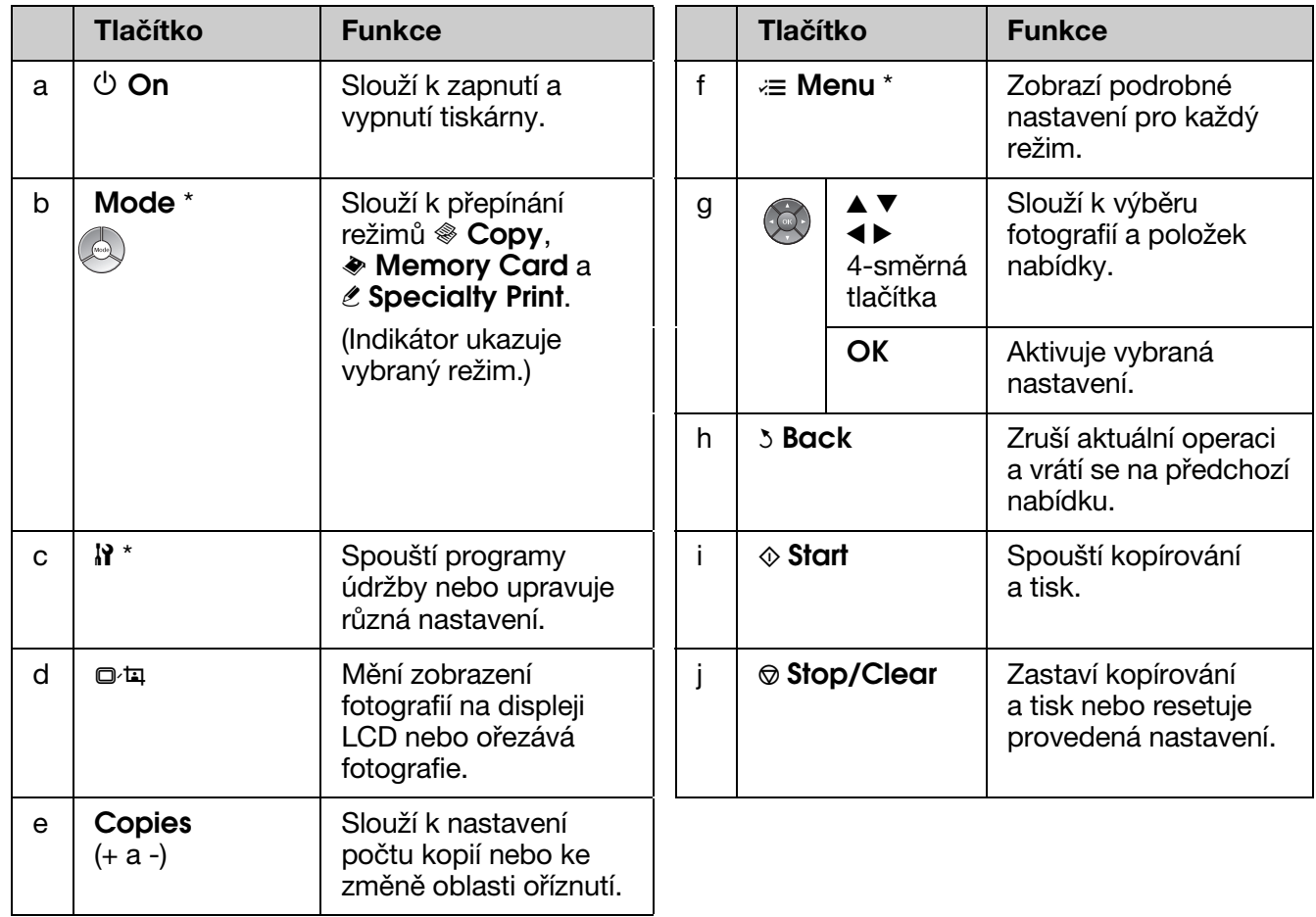

\* Podrobnosti o položkách v jednotlivých režimech viz "Nastavení panelu – přehled" na str. 34.

## *Displej LCD*

#### **Poznámka:**

Displej LCD může obsahovat několik světlých nebo tmavých bodů vzhledem k jeho funkcím může mít nerovnoměrný jas. To je normální a neznamená to poškození displeje.

### **Používání displeje LCD**

Podle následujících pokynů vyberte a měňte nabídky nastavení a fotografie na displeji LCD.

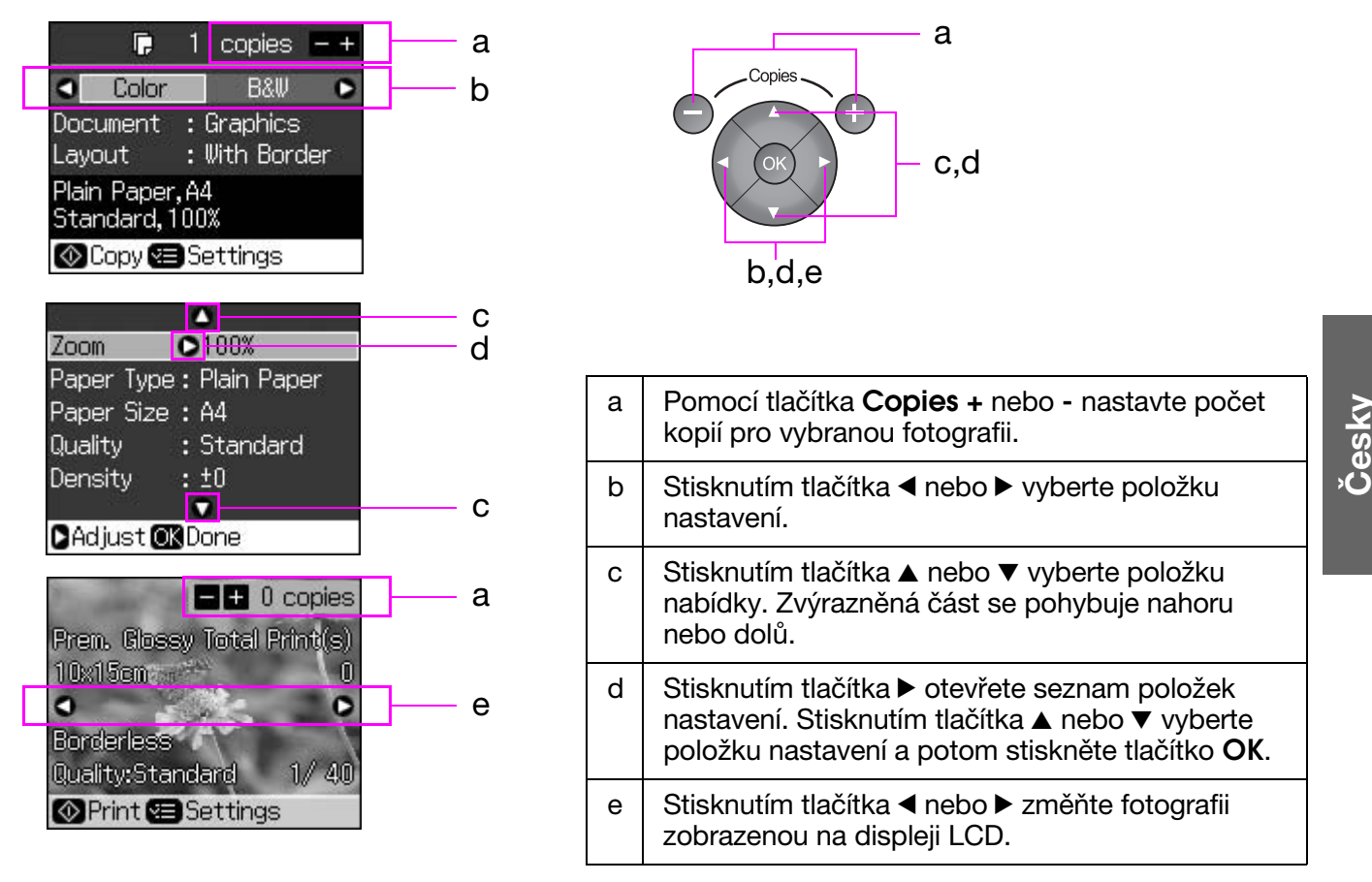

### **Funkce úsporného režimu**

Nestisknete-li žádné tlačítko déle, než 3 minuty, tiskárna přejde do nečinného stavu nebo bude zahájena prezentace, pokud je položka **Screen Saver Settings** (Nastavení spořiče obrazovky) nastavena na možnost **Memory Card Data** (Data pamět'ové karty).

Z důvodu úspory energie se displej vypne po 13 minutách nečinnosti (bude černý) a indikátory **Mode** se budou střídavě rozsvěcet a zhasínat ve směru hodinových ručiček.

Stisknutím libovolného tlačítka (vyjma tlačítka  $\theta$  **On**) obnovíte předchozí stav displeje.

### **Změna zobrazení fotografií na displeji LCD**

Zobrazení na displeji můžete přepínat tlačítkem  $\Box \Box \Box$ .

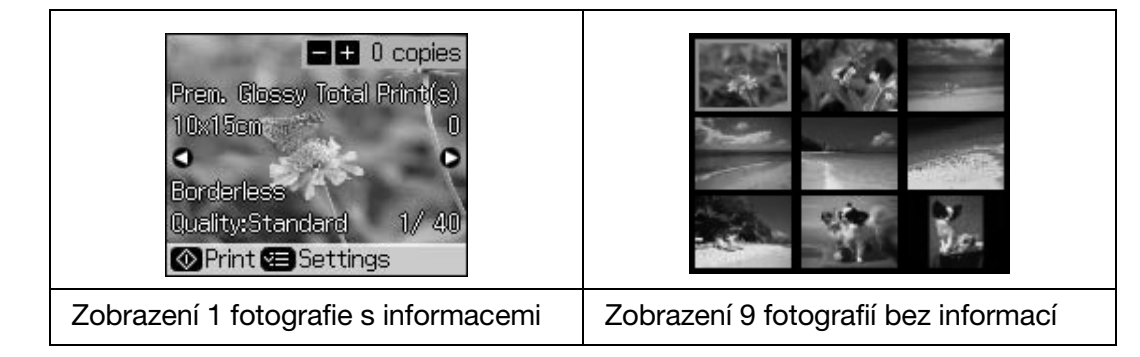

## <span id="page-5-2"></span><span id="page-5-1"></span><span id="page-5-0"></span>**Výběr papíru**

Před tiskem je třeba vybrat správné nastavení typu papíru. Toto důležité nastavení určuje, kolik inkoustu se nanáší na papír.

#### **Poznámka:**

❏ Dostupnost speciálního papíru se liší podle lokality.

- ❏ Čísla dílů následujících speciálních papírů Epson můžete vyhledat na webových stránkách podpory společnosti Epson.
- K dispozici jsou následující typy papíru a nastavení:

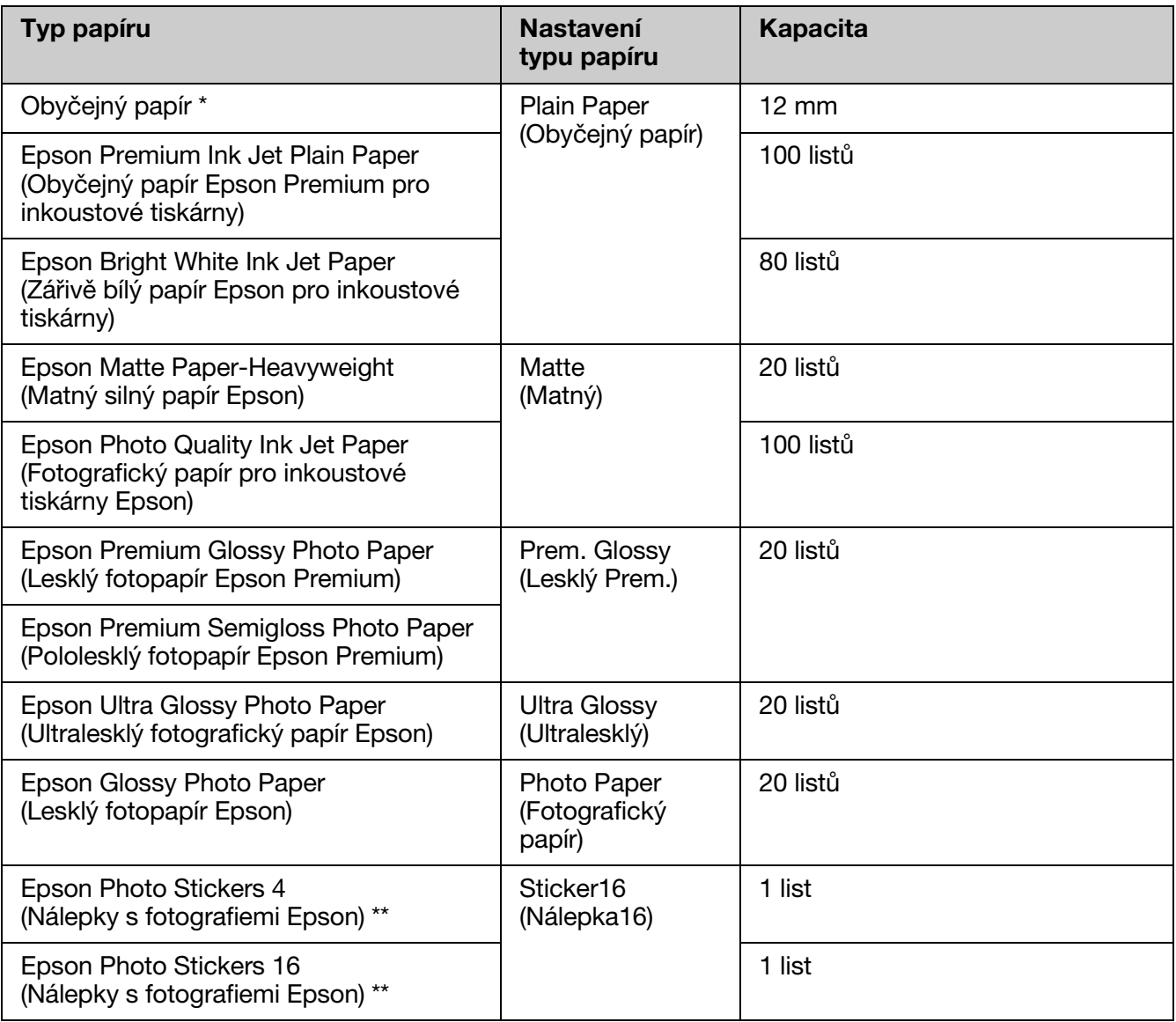

\* Můžete použít papír hmotnosti 64 až 90 g/m<sup>2</sup>.

\*\* Tento papír nemusí být v některých případech k dispozici.

## <span id="page-6-1"></span><span id="page-6-0"></span>**Vkládání papíru**

1. Otevřete a vysuňte podpěru papíru.

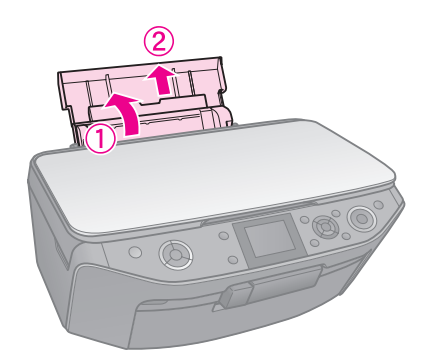

2. Otevřete přední kryt.

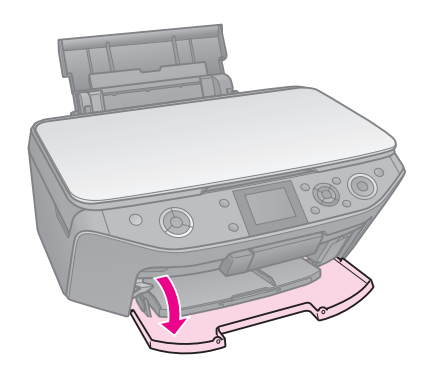

3. Vysuňte přední zásobník.

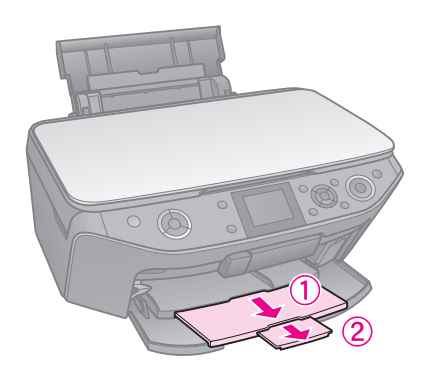

#### **Poznámka:**

Přední zásobník musí být v pozici pro papír (nižší pozice). V opačném případě posuňte páčku papíru nahoru a změňte pozici předního zásobníku.

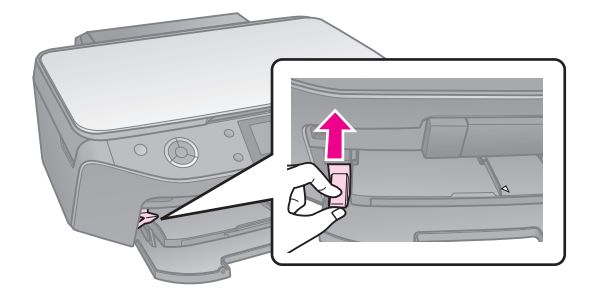

4. Posuňte vodítko okraje.

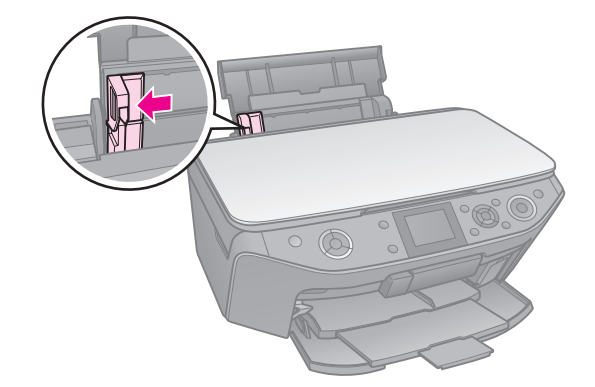

5. Vložte papír krátkým okrajem napřed (i pro tisk na šířku) tiskovou stranou nahoru.

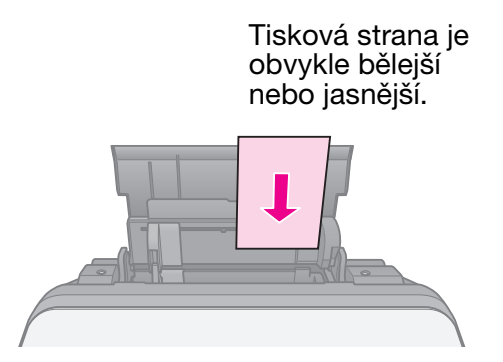

6. Umístěte papír za zarážky.

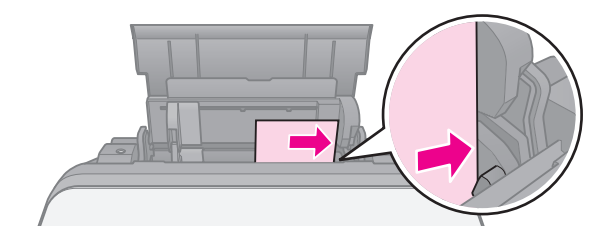

7. Posuňte vodítko okraje vpravo. Ujistěte se, že je papíru pod značkou **≛** šipky uvnitř levého vodítka okraje.

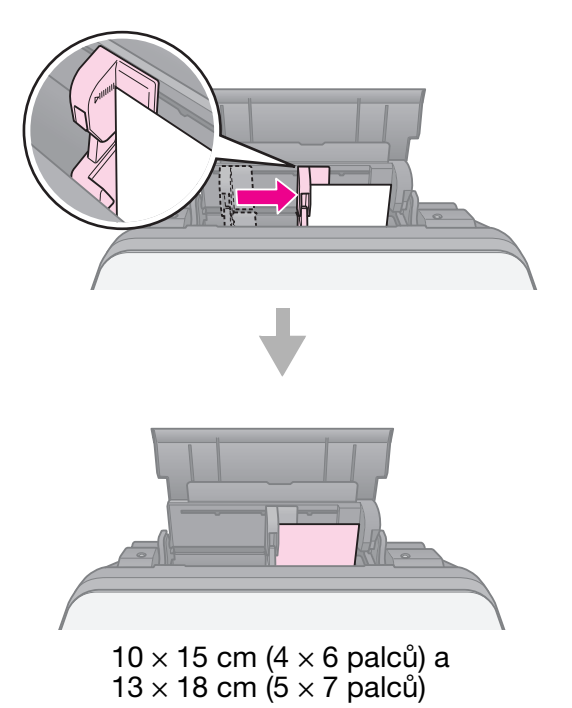

Při vkládání papíru A4 postupujte podle stejných pokynů.

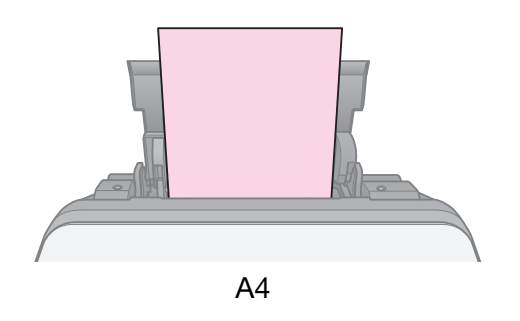

## **Manipulace s disky CD/DVD**

#### c **Upozornění:**

Přihrádku na disky CD/DVD uchovávejte na rovném místě. Zkroucená nebo poškozená přihrádka na disky CD/DVD muže zabránit normálnímu provozu tiskárny.

#### **Poznámka:**

- ❏ Před tiskem ověřte, zda jsou na discích CD/DVD pro inkoustový potisk již vypálená data, hudba nebo video.
- ❏ Dostane-li se na potištěný povrch vlhkost, může způsobit rozmazávání.
- ❏ Potištěný povrch je bezprostředně po tisku snadno rozmazatelný.
- ❏ Než disky CD/DVD použijete nebo se dotknete potištěného povrchu, nechejte je zcela zaschnout.
- ❏ Potištěné disky CD/DVD nesušte na přímém slunci.
- ❏ Pokud se přihrádka disků CD/VD nebo interní průhledný oddíl omylem potisknou, okamžitě z nich inkoust setřete.
- ❏ Chcete-li tisknout na miniaturní disky CD o průměru 8 cm, použijte nástroj EPSON Print CD na disku CD-ROM se softwarem. Viz *Uživatelská příručka* online.

## **Vkládání disků CD/DVD**

1. Zavřete nástavec předního zásobníku.

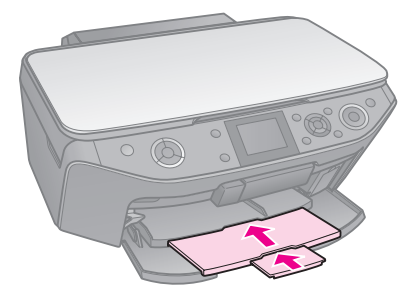

2. Posuňte páčku zásobníku dolů tak, aby se přední zásobník zvednul do pozice pro disky CD/DVD (horní poloha).

#### c **Upozornění**

Nepřemíst'ujte páčku zásobníku, když tiskárna pracuje.

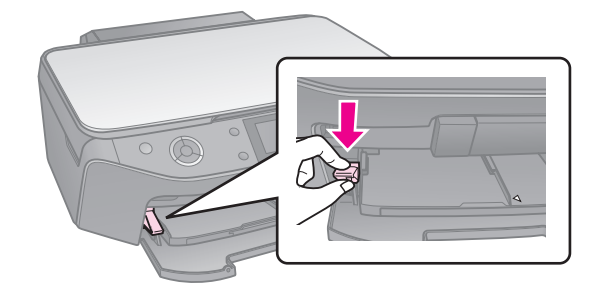

3. Vyjměte adaptér na disky CD/DVD o průměru 8 cm a položte disk CD/DVD do přihrádky.

Strana pro potisk směřuje nahoru.

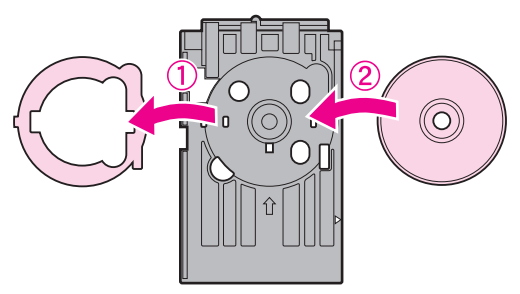

4. Zasuňte přihrádku do tiskárny.

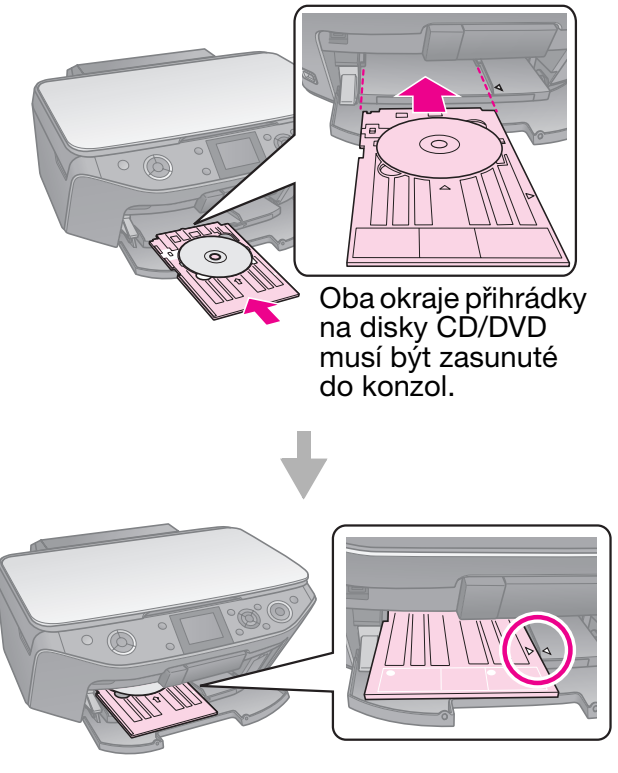

## <span id="page-9-0"></span>**Vyjímání disků CD/DVD**

- 1. Zkontrolujte, zda byl tisk dokončen.
- 2. Vytáhněte přihrádku na disky CD/DVD rovně z předního zásobníku.
- 3. Posunutím páčky zásobníku nahoru změňte pozici předního zásobníku.

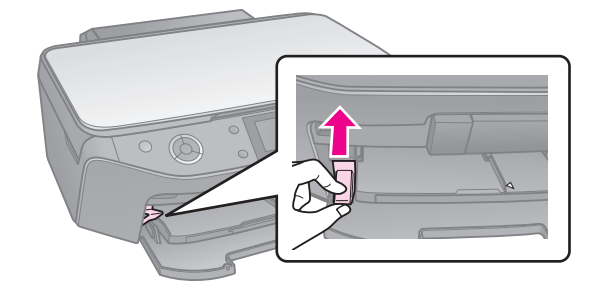

#### <span id="page-10-0"></span>**Poznámka:**

- ❏ Kopírovaný obraz nemusí mít stejnou velikost jako originál.
- ❏ Kvalita obrazu v horních a dolních částech výtisku může být v závislosti na použitém typu papíru horší nebo může být obraz v těchto částech rozmazaný.

## <span id="page-10-3"></span><span id="page-10-1"></span>**Vkládání originálů na desku na dokumenty**

1. Otevřete kryt dokumentu a položte originál potištěnou stranou dolů na desku na dokumenty.

#### Fotografie nebo dokumenty:

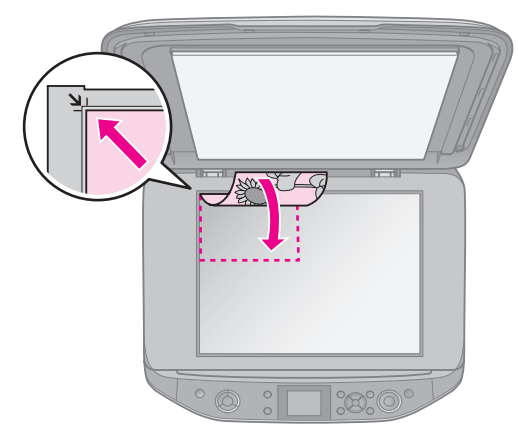

Disky CD/DVD:

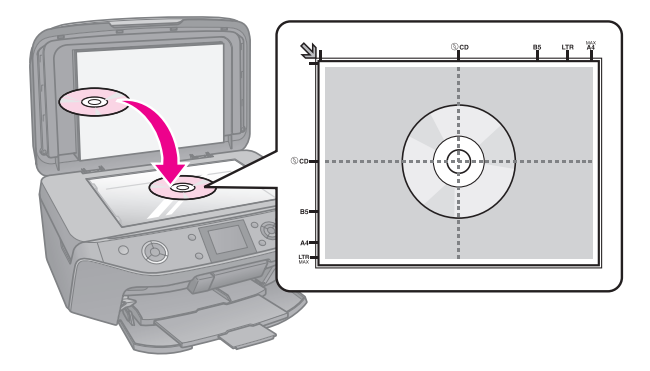

2. Opatrně zavřete kryt.

#### **Tip:**

Chcete-li skenovat silný nebo velký dokument, můžete odstranit kryt dokumentu.

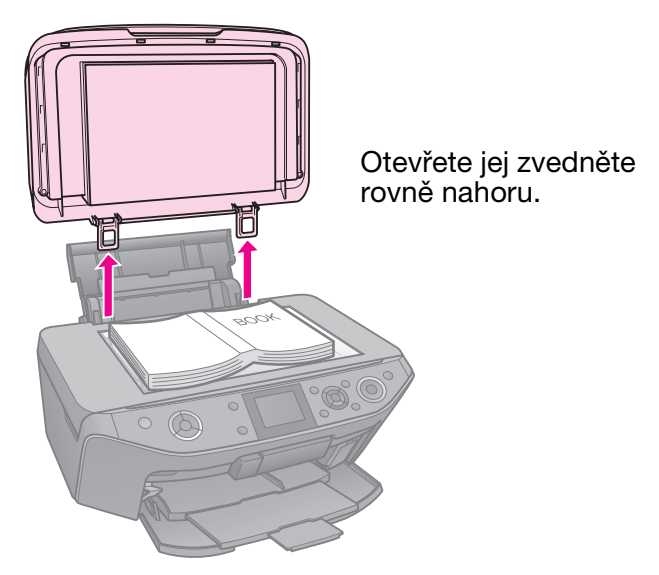

## <span id="page-10-2"></span>**Kopírování fotografií**

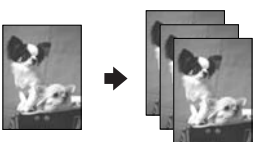

Lze kopírovat fotografie od velikosti  $30 \times 40$  mm až  $127 \times 178$  mm. Rovněž lze kopírovat dvě fotografie současně.

1. Stiskněte tlačítko **& Specialty Print**.

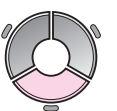

2. Vyberte položku **Reprint/Restore Photos** (Znovu vytisknout/obnovit fotografie) a potom stiskněte tlačítko **OK**.

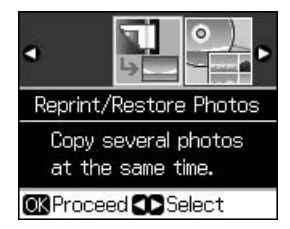

3. Stiskněte tlačítko **OK**.

#### **Poznámka:**

❏ Pokud jsou vaše fotografie vybledlé, výběrem možnosti **On** (Zapnuto) je můžete znovu oživit.

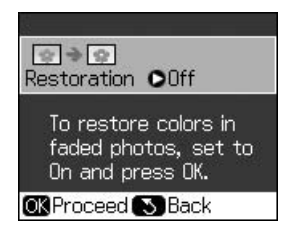

- ❏ Pokud nastavíte položku **Restoration** (Obnova) na možnost **On** (Zapnuto) pro normální barevnou fotografii, fotografie se pravděpodobně nevytiskne správně.
- 4. Znovu stiskněte tlačítko **OK**. Zobrazí se náhled fotografie.
- 5. Nastavte počet kopií.
- 6. Stiskněte tlačítko *i*≡ **Menu** a změňte nastavení (→ "Nastavení tisku pro kopírování/obnovu fotografií" na str. 39). Potom stiskněte tlačítko **OK**.
- 7. Stiskněte tlačítko  $\Phi$  **Start**.

#### **Poznámka:**

Pokud jsou okraje kopie oříznuty, posuňte originál mírně od rohu.

## *Kopírování více fotografií*

Umístěte každou fotografii na šířku.

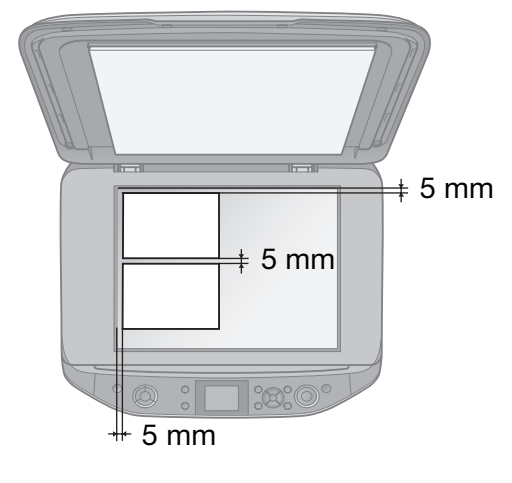

#### **Poznámka:**

- ❏ Můžete fotografovat dvě fotografie velikosti  $10 \times 15$  cm ( $4 \times 6$  palců) současně. Pokud po vytištění chybí na fotografii okraj, zkuste je kopírovat jednotlivě.
- ❏ Umístěte fotografii 5 mm od okraje desky na dokumenty. Dvě fotografie musí být od sebe vzdálené alespoň 5 mm.

<span id="page-11-0"></span>❏ Můžete k[opírovat několik fotografií různých](#page-10-2)  velikostí současně, pokud jsou větší něž  $30 \times 40$  mm.

### *Oříznutí a zvětšení fotografie*

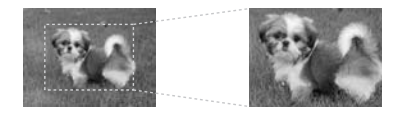

Při kopírování fotografie můžete umístit a určit velikost výřezu, aby kompozice fotografie odpovídala vašim představám.

- 1. Stiskněte tlačítko **& Specialty Print**.
- 2. Viz část "Kopírování fotografií" na str. 11 a postupujte podle kroků 2 až 4.

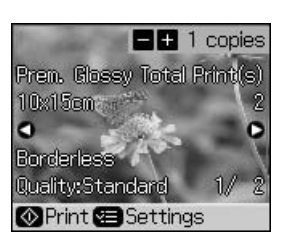

3. Stiskněte tlačítko G. Zobrazí se obrazovka oříznutí.

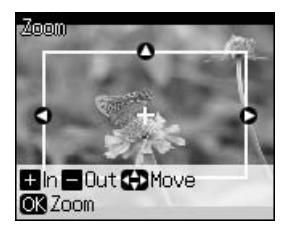

4. Pomocí následujícího tlačítka nastavte oblast, kterou chcete oříznout.

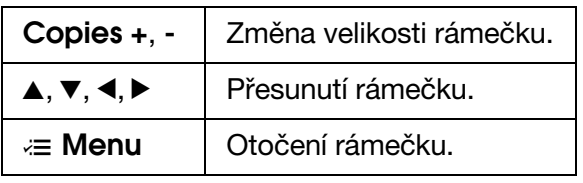

#### **Poznámka:**

**E Menu** je k dispozici pouze v režimu pamět'ové karty.

5. Stisknutím tlačítka **OK** potvrďte oříznutý obrázek.

#### **Poznámka:**

Chcete-li upravit umístění rámečku, stisknutím tlačítka **5 Back** se vraťte na předchozí obrazovku.

<span id="page-12-0"></span>6. Po dokončení úprav oříznutého obrázku stiskněte tlačítko **OK**.

#### **Poznámka:**

Na oříznutém obrázku se zobrazí ikona  $\boxed{1}$ 

- 7. Nastavte počet kopií.
- 8. Stiskněte tlačítko *i*≡ **Menu** a změňte nastavení (→ "Nastavení tisku pro kopírování/obnovu fotografií" na str. 39). Potom stiskněte tlačítko **OK**.
- 9. Stiskněte tlačítko  $\Diamond$  **Start**.

## **Kopírování dokume[ntů](#page-33-3)**

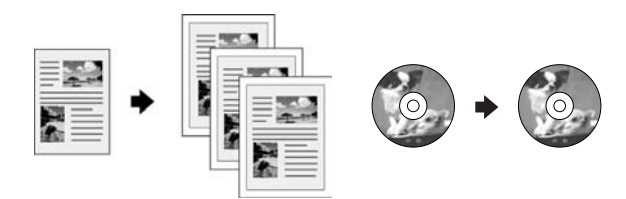

1. Stiskněte tlačítko  $\otimes$  **Copy**.

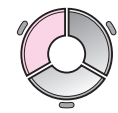

2. Vyberte nastavení kopírování (→ "Režim kopírování" na str. 34).

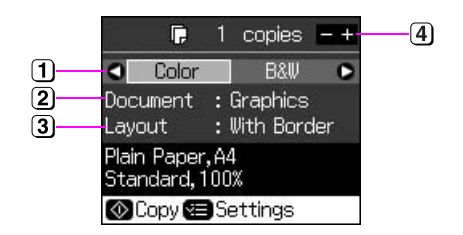

- Pro barevné kopírování vyberte možnost **Color** (Barva) a pro černobílé kopírování vyberte možnost **B&W** (Čb).
- Vyberte typ dokumentu.
- Vyberte možnost rozvržení.
- Nastavte počet kopií.

3. Stisknutím tlačítka *i*≡ **Menu** změňte nastavení (→ "Nastavení tisku pro režim kopírování" na str. 35). Potom stiskněte tlačítko **OK**.

#### **Tip:**

Je-li vybrána možnost **CD/DVD Copy** (Kopírovat CD/DVD) jako nastavení **Layout** (Rozvržení), zkuste nejdříve vytisknout vzorek na papír. Vyberte **Plain Paper** (Obyčejný papír) jako nastavení **Paper Type** (Typ papíru) a vložte obyčejný papír.

4. Stiskněte tlačítko  $\Phi$  Start.

#### **Poznámka:**

Pokud jsou okraje kopie oříznuty, posuňte originál mírně od rohu.

## <span id="page-13-0"></span>**Tisk z pamět'ové karty**

## <span id="page-13-1"></span>**Manipulace s pamět'ovou kartou**

## <span id="page-13-2"></span>*Vložení pamět'ové karty*

#### **Poznámka:**

Pokud je k tiskárně připojen digitální fotoaparát, před zasunutím karty odpojte digitální fotoaparát.

1. Otevřete kryt slotů pro pamět'ové karty.

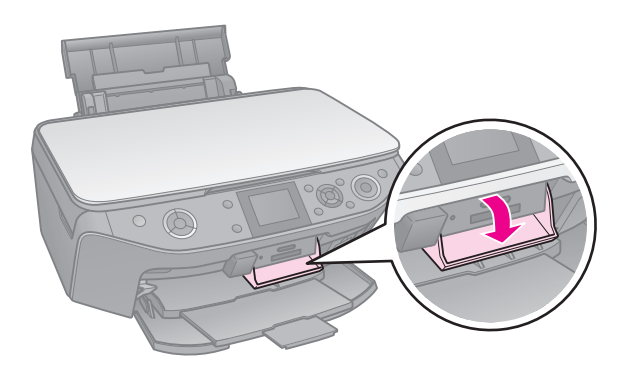

2. Zkontrolujte, zda v žádném slotu není vložena pamět'ová karta. Potom vložte pamět'ovou kartu.

#### c **Upozornění:**

- ❏ Nezasouvejte do zařízení více pamět'ových karet najednou.
- ❏ Nesnažte se pamět'ovou kartu do zásuvky zatlačit silou. Pamět'ové karty nelze vložit jakoukoli stranou.
- ❏ Kartu zasuňte v požadované orientaci. Také ověřte, zda není nutno ke kartě před zasunutím do zařízení připevnit adaptér. V opačném případě by nemuselo být možné vyjmout kartu z tiskárny.

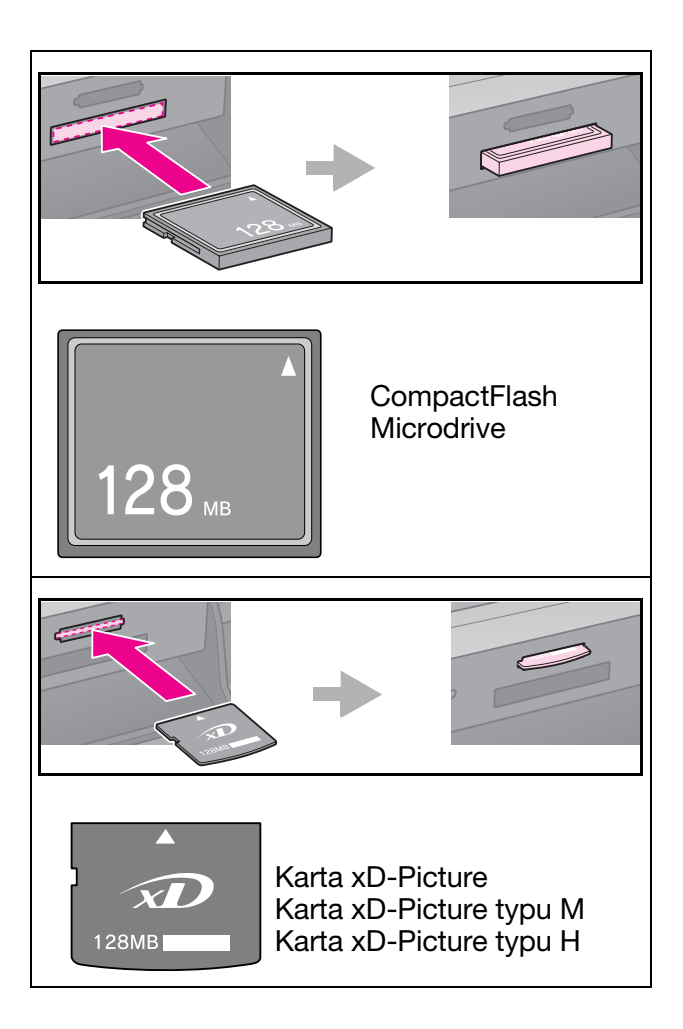

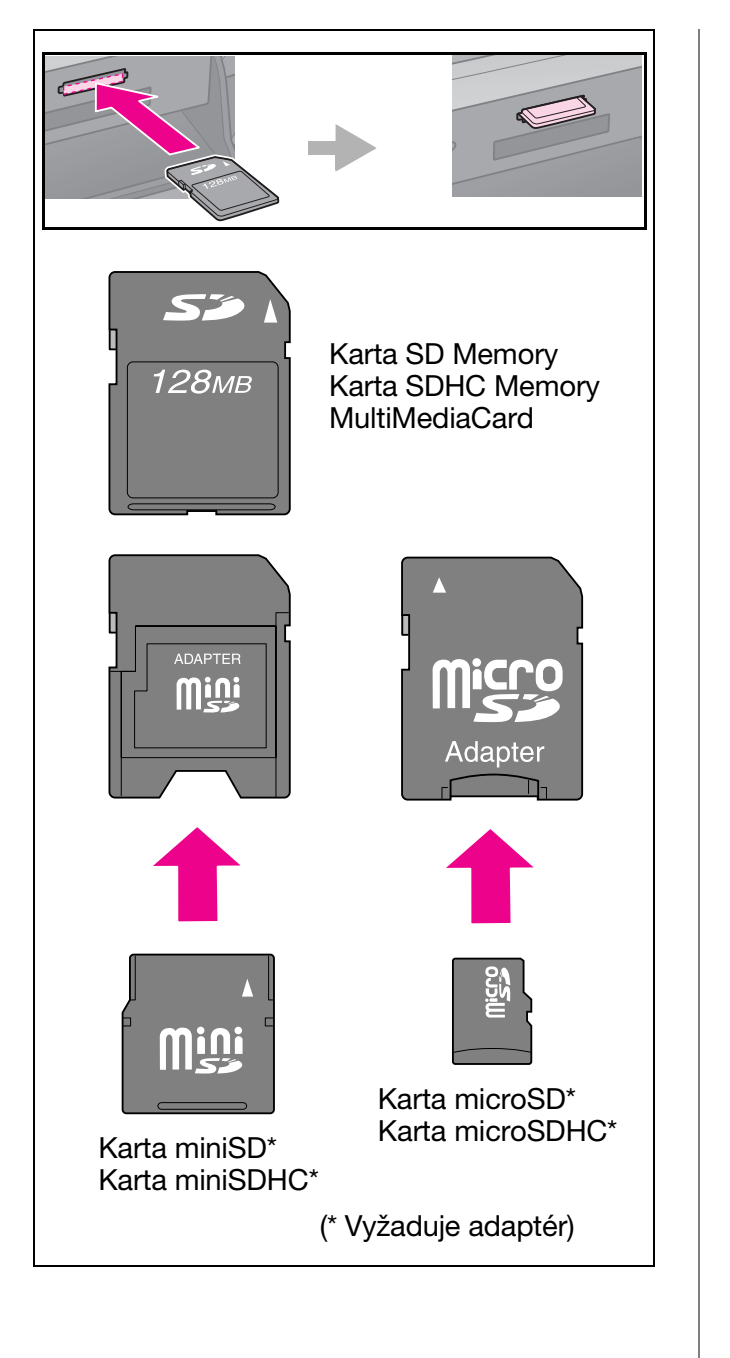

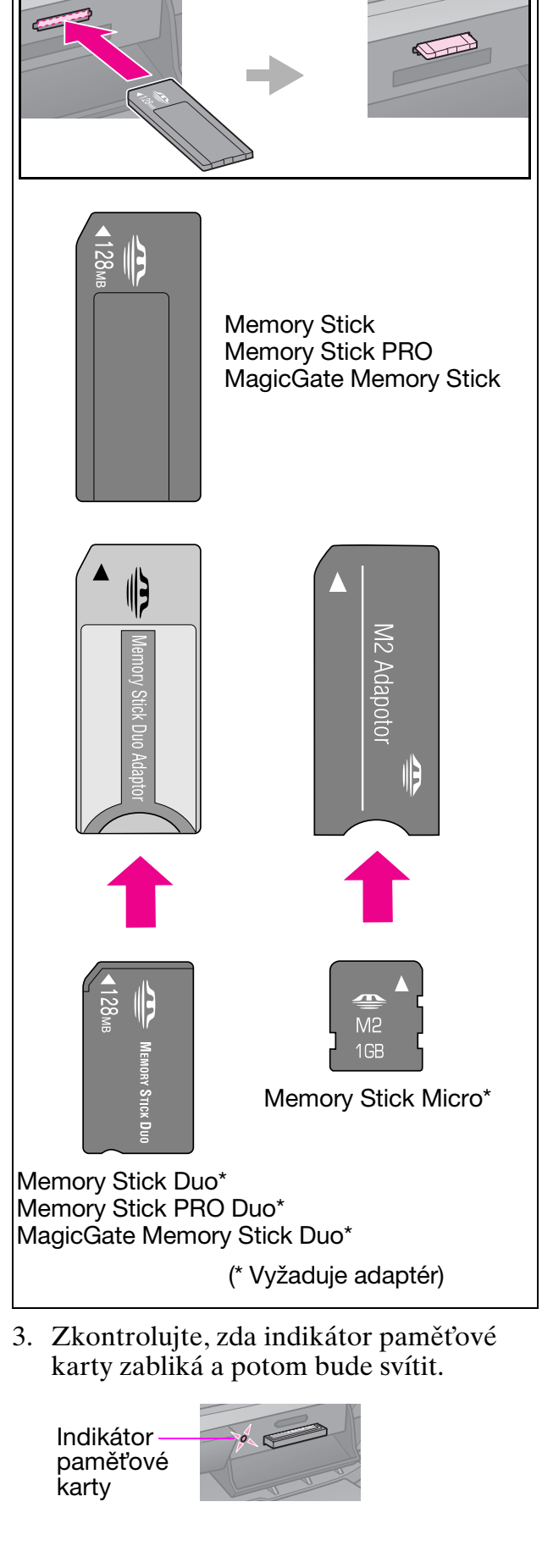

## <span id="page-15-1"></span><span id="page-15-0"></span>*Vyjímání pamět'ové karty*

- 1. Indikátor přístupu na pamět'ovou kartu nesmí blikat.
- 2. Vytáhněte pamět'ovou kartu přímým tahem.

## **Tisk fotografií**

1. Stiskněte tlačítko **\* Memory Card**.

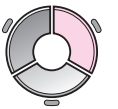

2. Vyberte jedno z nastavení v následující tabulce pro prohlížení/tisk fotografií a potom stiskněte tlačítko **OK**. Podle následujících pokynů vyberte fotografie a nastavte počet kopií.

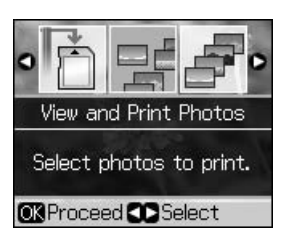

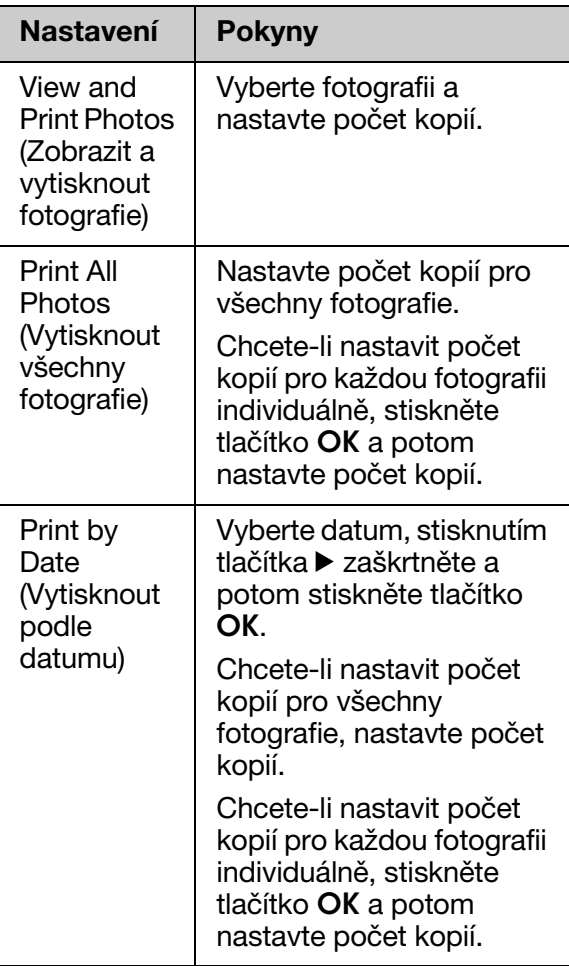

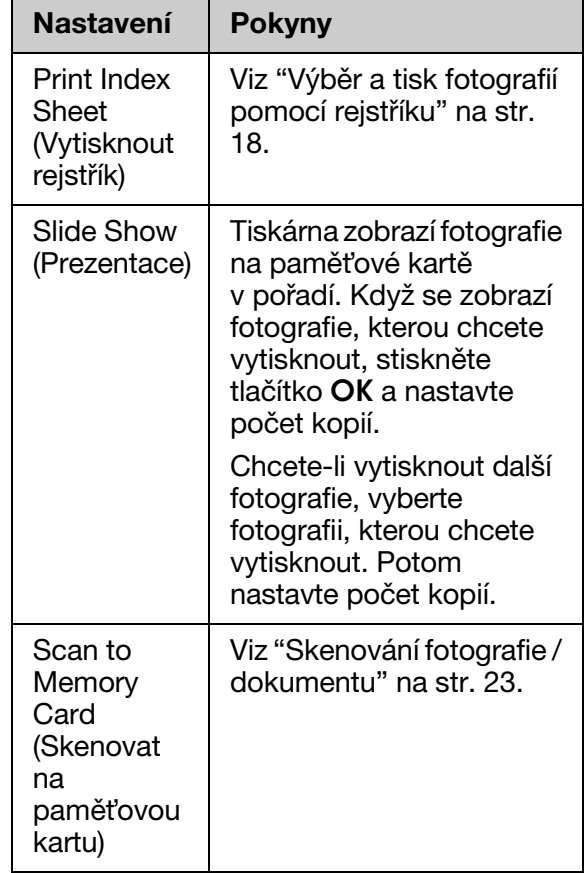

- 3. Stiskněte tlačítko *i*≡ **Menu** a změňte nastavení (→ "Nastavení tisku pro režim pamět'ové karty" na str. 36). Potom stiskněte tlačítko **OK**.
- 4. Stiskněte tlačítko  $\diamond$  **Start**.

#### **Tip:**

Pokud při tisku na list nálepek s fotografií není vytištěný obrázek na listu vystředěn, můžete upravit umístění tisku podle následujícího postupu.

- 1. Stiskněte tlačítko II.
- 2. Vyberte položku **CD/Sticker Position** (Poloha CD/nálepky) a potom stiskněte tlačítko **OK**.
- 3. Vyberte položku **Stickers** (Nálepky) a potom stiskněte tlačítko  $\blacktriangleright$ .
- 4. Vyberte o kolik se má umístění tisku posunout (v milimetrech).
- 5. Stiskněte tlačítko **OK**. Potom zkuste znovu tisknout.

#### **Poznámka:**

Vaše nastavení jsou v této tiskárně uchována i po jejím vypnutí.

## *Oříz[nutí a zvětšení fotografie](#page-11-0)*

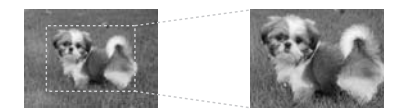

- [1.](#page-35-1) [Stiskněte tlačítko](#page-35-1) **\* Memory Card**.
- 2. Vyberte položku **View and Print Photos** (Zobrazit a tisknout fotografie) a potom stiskněte tlačítko **OK**.
- 3. Vyberte fotografii, kterou chcete oříznout.
- 4. Stiskněte tlačítko G.
- 5. Viz "Oříznutí a zvětšení fotografie" na str. 12 a proveďte kroky 4 až 7.
- 6. Stiskněte tlačítko *i*≡ **Menu** a změňte nastavení (→ "Nastavení tisku pro režim pamět'ové karty" na str. 36). Potom stiskněte tlačítko **OK**.
- 7. Stiskněte tlačítko  $\Phi$  **Start**.

## *Tisk s rámečky*

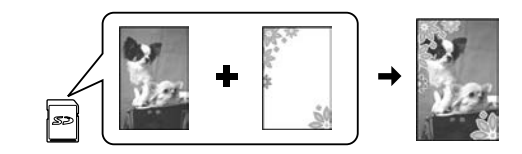

K fotografiím můžete přidávat barevné rámečky.

1. Zvolte ráme[čky P.I.F.](#page-6-1) z disku CD-ROM se softwarem, který [byl dodán](#page-13-2)  s tiskárnou, a pomocí nástroje EPSON PRINT Image Framer Tool je uložte na pamět'ovou kartu. Podrobné pokyny jsou uvedeny v nápovědě k softwaru.

#### **Poznámka:**

V závislosti na vaší lokalitě nemusí disk CD-ROM se softwarem nástroj EPSON PRINT Image Framer Tool a rámečky P.I.F. obsahovat.

- 2. Vložte papír odpovídající velikosti rámečku ( $\blacktriangleright$  stránka 7).
- 3. Vložte pamět'ovou kartu s fotografiemi a rámečky P.I.F. ( $\blacktriangleright$  stránka 14).

4. Chcete-li vytisknout fotografie, ke kterým již byly přiřazeny rámečky P.I.F., stiskněte tlačítko **OK**.

Chcete-li vybrat rámečky P.I.F. na pamět'ové kartě, stiskněte tlačítko **Back**. Potom vyberte fotografii pomocí položky **View and Print Photos** (Zobrazit a tisknout fotografie) a vyberte některý rámeček P.I.F. jako nastavení **Layout** (Rozvržení) (→ "Tisk fotografií" [na str. 16\).](#page-35-1)

5. Vyberte fotografii a rámeček P.I.F. a potom stiskněte tlačítko **OK**.

#### **Poznámka:**

- ❏ Dalším stisknutím tlačítka **OK** zkontrolujte, jak fotografie v rámečku vypadá.
- ❏ Rámečky P.I.F. již byly přiřazeny ke všem fotografiím, takže je nelze měnit.
- 6. Nastavte počet kopií.
- 7. Sti[skněte tlačí](#page-13-2)tko **≡ Menu** a změňte nastavení (→ "Nastavení tisku pro režim pamět'ové karty" na str. 36). Potom stiskněte tlačítko **OK**.
- [8. Stiskněte tlačítko](#page-35-1)  $\Diamond$  **[Start](#page-35-1)**.

## *Tisk s nastavením DPOF*

Pokud fotoaparát podporuje tisk DPOF, můžete vybrat fotografie a počet kopií k tisku, když je karta ve fotoaparátu. Podrobnosti najdete v příručce k fotoaparátu.

- 1. Vložte pamět'ovou kartu s daty DPOF  $($  ★ stránka 14).
- 2. Stiskněte tlačítko **OK**.
- 3. Stiskněte tlačítko *i*≡ **Menu** a změňte nastavení (→ "Nastavení tisku pro režim pamět'ové karty" na str. 36). Potom stiskněte tlačítko **OK**.
- 4. Stiskněte tlačítko  $\Diamond$  **Start**.

## <span id="page-17-0"></span>**Výběr a tisk fotografií pomocí rejstříku**

Fotografie, které chcete vytisknout, můžete vybrat pomocí rejstříku.

**Tisk rejstříku**

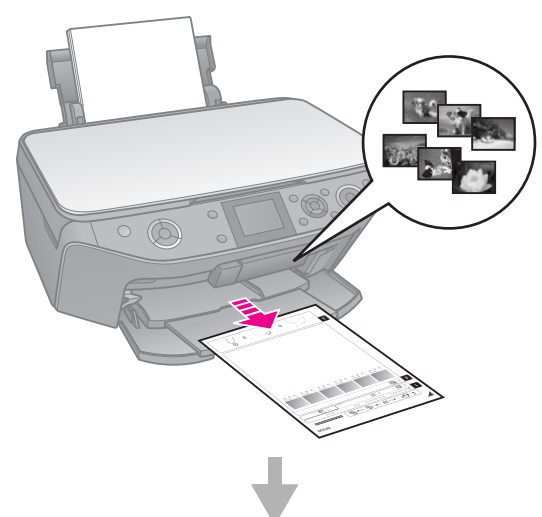

#### **Výběr fotografií z rejstříku**

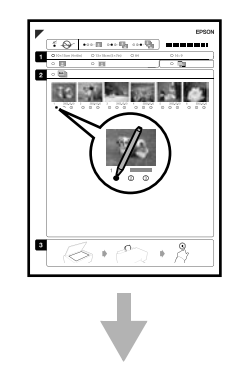

#### **Skenování rejstříku**

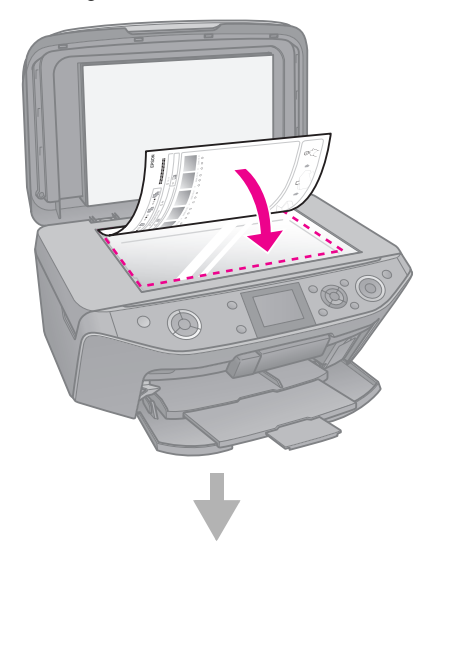

#### **Tisk vybraných fotografií**

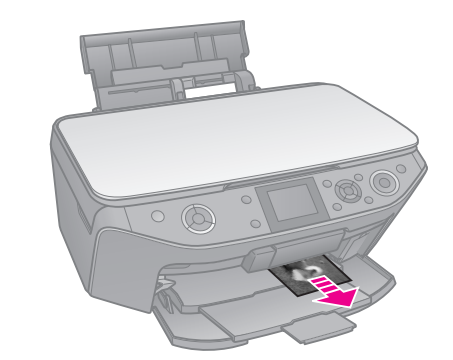

## *1. Tisk rejstříku*

- 1. Vložte několik listů obyčejného papíru formátu A4 ( $\blacktriangleright$  stránka 7).
- 2. Stiskněte tlačítko **\* Memory Card**.

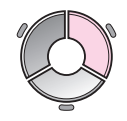

3. Vyberte položku **Print Index Sheet** (Vytisknout rejstřík) a potom stiskněte tlačítko **OK**.

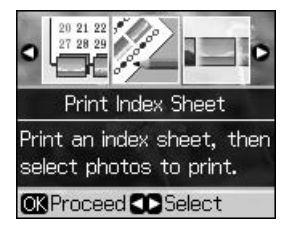

4. Zkontrolujte, zda je vybrána položka **Print Index Sheet** (Vytisknout rejstřík). 5. Vyberte rozsah fotografií. Potom stiskněte tlačítko **OK**.

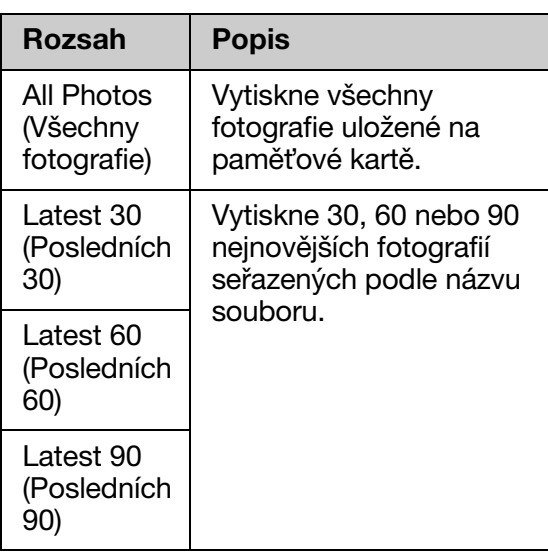

6. Stiskněte tlačítko  $\otimes$  **Start**.

#### **Poznámka:**

Zkontrolujte, zda je značka trojúhelníku v levém horním rohu rejstříku vytištěna správně. Tiskárna nemůže skenovat z nesprávně vytištěného rejstříku.

## *2. Výběr fotografií z rejstříku*

Vyplň[te ovály u](#page-5-2) vybraných fotografií v rejstříku tmavou barvou (perem nebo tužkou).

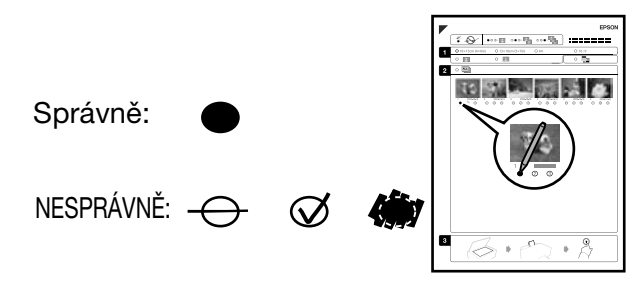

- 1. V části 1 vyberte velikost papíru  $(\blacktriangleright$  stránka 6).
- 2. Určete, zda chcete tisknout bez okrajů nebo s okraji.
- 3. Chcete-li zahrnout datumovku, vyplňte **D**oválný rámeček.
- 4. Chcete-li vytisknout po jedné kopii od každé fotografie, v části 2 vyberte položku **All** (Vše). Nebo zadejte požadovaný počet kopií (1, 2 nebo 3) do pole s číslem pod každou fotografií.

### *3. Skenování rejstříku a tisk vybraných fotografií*

1. Umístěte rejstřík na desku na dokumenty tak, aby horní část rejstříku byla zarovnána k levému okraji desky na dokumenty.

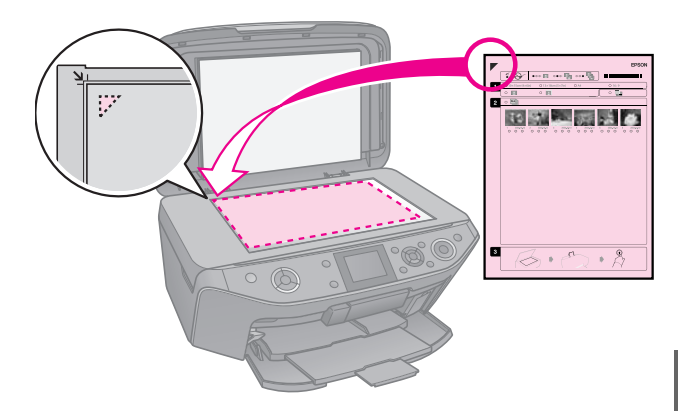

- 2. Zavřete kryt dokumentu.
- 3. Vložte fotografický papír velikosti, kterou jste označili na rejstříku  $(\rightarrow$  stránka 7).

#### **Poznámka:**

<span id="page-18-0"></span>Použijte Ultra Glossy Photo Paper (Ultralesklý fotografický papír Epson), Premium Glossy Photo Paper (Lesklý fotopapír Epson Premium) nebo Premium Semigloss Photo Paper (Pololesklý fotopapír Epson Premium).

4. Zkontrolujte, zda je na displeji LCD vybrána položka **Print Photos from Index Sheet** (Tisk fotografií z rejstříku), a potom stiskněte tlačítko x **Start**.

#### **Poznámka:**

Pokud rejstřík obsahuje více stránek, vždy počkejte, až se tisk dokončí. Poté podle výše uvedených kroků naskenujte a vytiskněte další listy.

## **Tisk na disk CD/DVD**

## *Nastavení a tisk*

1. Stiskněte tlačítko **& Specialty Print**.

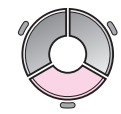

[2.](#page-39-0) [Vyberte položku](#page-39-0) **Print on CD/DVD** (Tisk na CD/DVD) a potom stiskněte tlačítko **OK**.

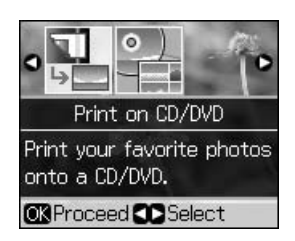

3. Stiskněte tlačítko *i*≡ **Menu** a změňte nastavení (→ "Nastavení tisku na disky CD/DVD" na str. 40). Potom stiskněte tlačítko **OK**.

#### **Tip:**

Chcete-li nejdříve vytisknout vzorek na papír, vyberte položku **Plain Paper** (Obyčejný papír) jako **Paper Type** (Typ papíru).

4. Vyberte fotografii a nastavte počet kopií.

#### **Poznámka:**

Při výběru fotografií pro nastavené rozvržení **4-up** (4 na list), **8-up** (8 na list) nebo **12-up** (12 na list) nemusíte vybírat maximální počet fotografií. Nepoužité plochy rozvržení zůstanou prázdné.

5. Stiskněte tlačítko  $\Diamond$  **Start**.

## *Nastavení oblasti tisku*

#### **Nastavení průměru**

- 1. Stiskněte tlačítko **& Specialty Print**.
- 2. Vyberte položku **Print on CD/DVD** (Tisk na CD/DVD) a potom stiskněte tlačítko **OK**.
- 3. Stiskněte tlačítko *i*≡ **Menu**.
- 4. Vyberte položku **CD Inner-Outer** (Vnitřní-vnější průměr CD) a potom stiskněte tlačítko **.**
- 5. Nastavte vnitřní průměr (Inner) a vnější průměr (Outer) v intervalech 1 mm.

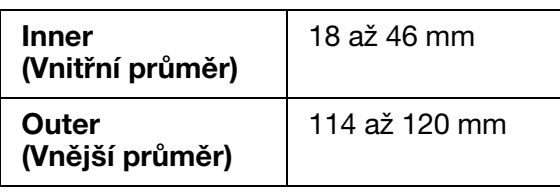

#### **Poznámka:**

Pokud tisknete na následující plochy disku, může dojít ke znečištění disku nebo přihrádky CD/DVD inkoustem.

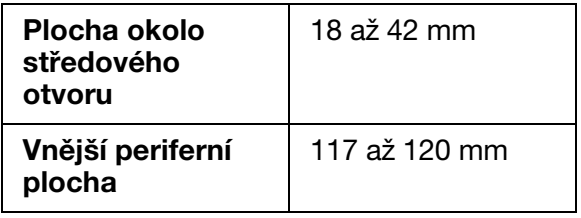

6. Stiskněte tlačítko **OK** a potom zkuste tisknout znovu.

#### **Nastavení umístění tisku**

- 1. Stiskněte tlačítko **P**.
- 2. Vyberte položku **CD/Sticker Position** (Poloha CD/nálepky) a potom stiskněte tlačítko **OK**.
- 3. Vyberte položku **CD/DVD** a potom stiskněte tlačítko **.**
- 4. Vyberte o kolik se má umístění tisku posunout (v milimetrech).

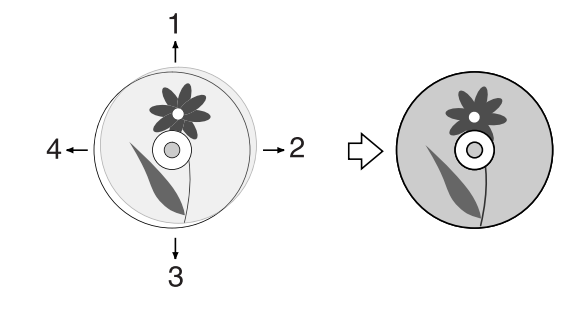

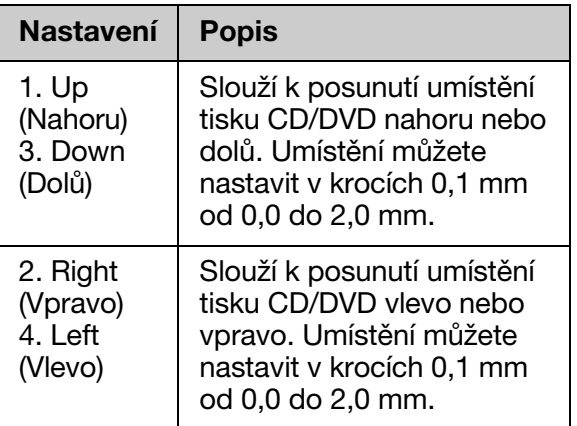

5. Stiskněte tlačítko **OK** a potom zkuste tisknout znovu.

#### **Poznámka:**

Vaše nastavení jsou v této tiskárně uchována i po jejím vypnutí.

## <span id="page-20-0"></span>**Tisk obalu disku CD/DVD**

- 1. Vložte papír velikosti A4.
- 2. Stiskněte tlačítko **& Specialty Print**.

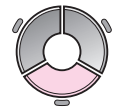

3. Vyberte položku **Print [on CD/DVD](#page-39-0)** (Tisk [na CD/DVD\) a potom stiskně](#page-39-0)te tlačítko **OK**.

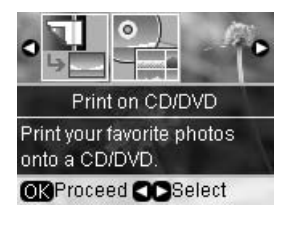

- 4. Stiskněte tlačítko *i*≡ **Menu**.
- 5. Vyberte položku **CD Jacket** (Obal CD) jako nastavení **Media Type** (Typ média)  $\alpha$  změňte nastavení ( $\rightarrow$  "Nastavení tisku" na disky CD/DVD" na str. 40). Potom stiskněte tlačítko **OK**.
- 6. Vyberte fotografii a nastavte počet kopií.
- 7. Stiskněte tlačítko  $\Phi$  **Start**.

## <span id="page-21-1"></span><span id="page-21-0"></span>**Tisk z externího zařízení**

Vaše fotografie můžete tisknout z externího zařízení, například z digitálního fotoaparátu, mobilního telefonu nebo pamět'ového zařízení USB přímo prostřednictvím kabelu USB.

#### **Tip:**

Podrobnosti o tisku s volitelným tiskovým adapté[rem BLUETOOTH Photo Print Adapter](#page-22-4)  viz *[Uživatelská příručka](#page-22-4)* online.

## **Z pamět'ového zařízení**

#### **Poznámka:**

- ❏ Některá zařízení USB podporována nejsou. Podrobné informace vám poskytne místní centrum podpory zákazníků.
- ❏ Pravděpodobně nebude možné vytisknout fotografie v pamět'ovém zařízení, které byly uloženy pomocí jiného výrobku, než této tiskárny.
- 1. Připojte zařízení k tiskárně (& "Používání externího pamět'ového zařízení" na str. 23).
- 2. Vyjměte [z tiskárny veškeré pamět'](#page-15-1)ové karty.
- <span id="page-21-2"></span>3. Když se zobrazí tato obrazovka, vyberte složku, ze které chcete tisknout, a potom stiskněte tlačítko **OK**.

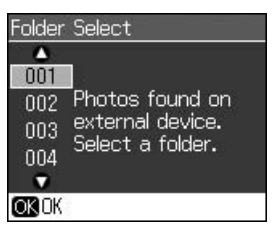

4. Postupujte stejně, jako při tisku z pamět'ové karty  $(\blacktriangleright$  "Tisk fotografií" na str. 16).

## **Pomocí funkce PictBridge nebo USB DIRECT-PRINT**

Funkce PictBridge a USB DIRECT-PRINT umožňují tisknout fotografie připojením digitálního fotoaparátu přímo k tiskárně.

Digitální fotoaparát a fotografie musí splňovat následující požadavky.

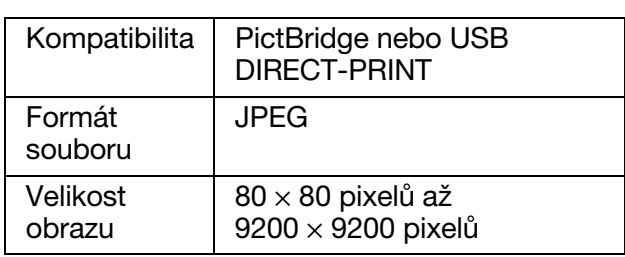

- 1. Zkontrolujte, zda tiskárna netiskne z počítače.
- 2. Vyjměte z tiskárny veškeré pamět'ové karty.
- 3. Stiskněte tlačítko **P**.
- 4. Vyberte položku **PictBridge Setup** (Nastavení PictBridge) a potom stiskněte tlačítko **OK**.
- 5. Vyberte nastavení tisku (→ "Nastavení tisku pro režim pamět'ové karty" na str. 36). Potom stiskněte tlačítko **OK**.
- 6. Připojte kabel USB od fotoaparátu k portu USB na přední straně tiskárny.

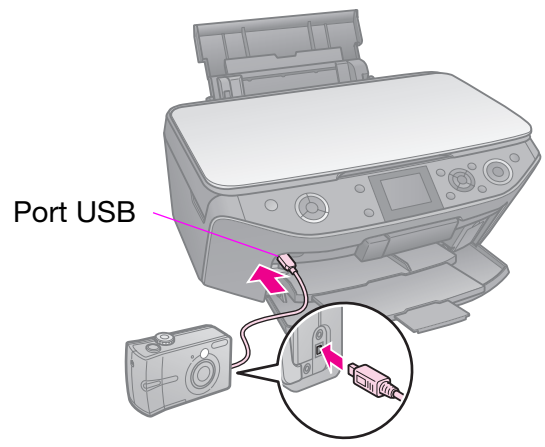

7. Zapněte fotoaparát a s jeho pomocí vyberte fotografie, proveďte nezbytná nastavení a vytiskněte fotografie. Podrobnosti najdete v příručce k fotoaparátu.

#### **Poznámka:**

- ❏ V závislosti na nastavení této tiskárny a digitálního fotoaparátu nemusí být podporovány některé kombinace typu papíru, velikosti papíru a rozvržení.
- ❏ Některá nastavení digitálního fotoaparátu se na výsledku nemusí projevit.

## <span id="page-22-0"></span>**Ukládání dat**

Můžete uložit naskenované fotografie nebo dokumenty přímo na pamět'ovou kartu ve formátu JPEG nebo PDF. Můžete rovně uložit fotografie z pamět'ové karty přímo do externího pamět'ového zařízení pomocí kabelu USB.

## <span id="page-22-3"></span><span id="page-22-1"></span>**Skenování fotografie / dokumentu**

1. Stiskněte tlačítko **\* Memory Card**.

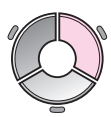

2. Vyberte položku **Scan to Memory Card** (Skenovat na pamět'ovou kartu) a potom stiskněte tlačítko **OK**.

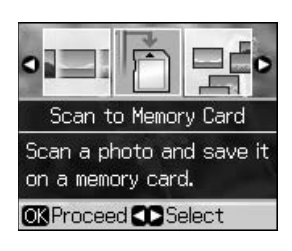

3. Vyberte následující nastavení.

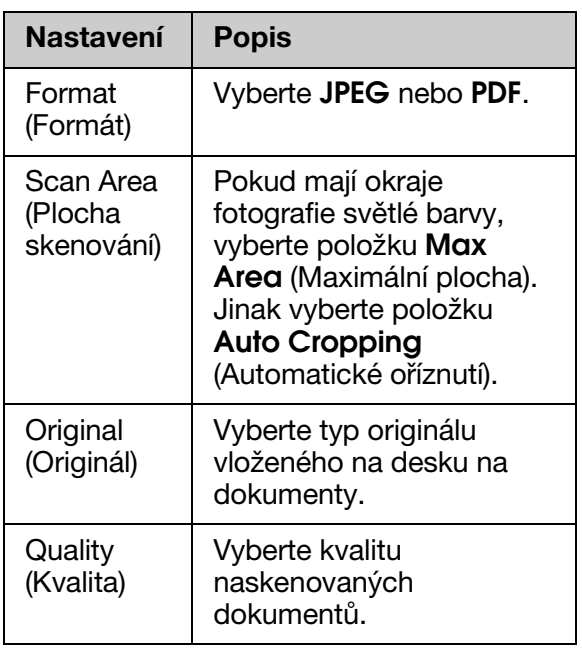

4. Stiskněte tlačítko **OK**. Fotografie bude naskenována a uložena na pamět'ovou kartu do složky **EPSCAN**.

Po dokončení skenování se objeví obrazovka s potvrzením. Poznamenejte si název obrázku a jeho umístění na kartě.

#### c **Upozornění:**

- ❏ Během skenování neotevírejte jednotku skeneru. Mohlo by dojít k poškození tiskárny.
- ❏ Pamět'ovou kartu nevysunujte ani nevypínejte tiskárnu, pokud bliká indikátor aktivity pamět'ové karty. Jinak by mohlo dojít ke ztrátě dat na kartě.

#### **Poznámka:**

Pokud jsou okraje fotografie oříznuté, posuňte originál mírně od rohu.

## <span id="page-22-4"></span><span id="page-22-2"></span>**Používání externího pamět'ového zařízení**

Obrázky z pamět'ové karty můžete zkopírovat na externí pamět'ové zařízení, jako například jednotku Zip, zapisovací jednotku CD-R/RW (s připojením USB), disk MO nebo disk USB typu flash.

#### **Poznámka:**

Některá zařízení USB nejsou podporována. Podrobné informace vám poskytne místní centrum podpory zákazníků.

1. Pokud je tiskárna připojena k počítači, odpojte kabel USB nebo vypněte počítač. 2. Připojte kabel USB od pamět'ového zařízení k portu USB na přední straně tiskárny. (Pokud používáte miniaturní disk, připojte jej přímo.) Potom vložte do pamět'ového zařízení médium.

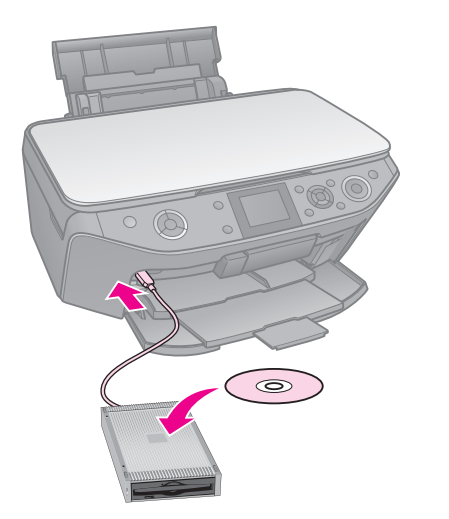

- 3. Stiskněte tlačítko **P**.
- 4. Vyberte položku **Backup Memory Card** (Zálohovat pamět'ovou kartu) a potom stiskněte tlačítko **OK**.
- 5. Vyberte položku **Backup Memory Card** (Zálohovat pamět'ovou kartu) a potom stiskněte tlačítko **OK**.
- 6. Postupujte podle pokynů na displeji LCD.

#### **Poznámka:**

Při zálohování fotografií na disk CD-R/RW tiskárna vytvoří složku pro každou instanci zálohování. Na disky CD-R/RW můžete zálohovat i opakovaně.

## **Výměna inkoustových kaz[et](#page-6-1)**

## **Zásady**

#### **W** Varování:

Pokud si ruce znečistíte inkoustem, důkladně je umyjte mýdlem a vodou. Dostane-li se inkoust do očí, vypláchněte je ihned vodou. Pokud byste měli nějaké potíže nebo by došlo ke zhoršení zraku, ihned navštivte lékaře.

- Tiskovou hlavu nikdy neposunujte ručně.
- Jakmile se inkoustová kazeta spotřebuje, nelze pokračovat v tisku, i když ostatní kazety stále obsahují inkoust.
- Spotřebovanou kazetu ponechejte v zařízení až do její výměny. Jinak by mohl inkoust v tryskách tiskové hlavy zaschnout.
- Při každém vložení kazety je spotřebováno určité množství inkoustu, protože zařízení automaticky kontroluje spolehlivost kazety.
- Aby bylo zajištěno maximální využití inkoustu, vyjměte inkoustovou kazetu pouze, když jste připraveni ji vyměnit. Inkoustové kazety s nízkým stavem inkoustu nelze po opakovaném vložení použít.
- <span id="page-24-1"></span><span id="page-24-0"></span>■ Společnost Epson doporučuje používat originální inkoustové kazety Epson. Používáním neoriginálního inkoustu může dojít k poškození tiskárny, na které se nebude vztahovat záruka společnosti Epson, a za určitých okolností může tiskárna fungovat neočekávaným způsobem. Společnost Epson nemůže zaručit kvalitu nebo spolehlivost neoriginálního inkoustu. Při používání neoriginálního inkoustu se nemusí zobrazovat informace o stavu inkoustové kazety.

## **Vyjmutí a instalace inkoustových kazet**

Připravte si novou inkoustovou kazetu. Jakmile výměnu kazety začnete, všechny kroky výměny je nutno provést v rámci jedné operace.

#### **Poznámka:**

- ❏ Obal inkoustové kazety otevřete až bezprostředně před instalací do tiskárny. Kazeta je vakuově zabalena pro zachování spolehlivosti.
- ❏ Přední zásobník musí být v pozici pro papír (nižší pozice) (→ stránka 7).
- 1. Postupujte jedním z následujících způsobů:
	- **Pokud je inkoustová kazeta prázdná:** Podle zprávy na displeji LCD zjistěte, kterou inkoustovou kazetu je třeba vyměnit, a potom stiskněte tlačítko **OK**.
	- **Pokud inkoustová kazeta není prázdná:** Stiskněte tlačítko **P**. Vyberte položku **Maintenance** (Údržba) a potom stiskněte tlačítko **OK**. Vyberte položku **Change Ink Cartridge** (Vyměnit inkoustovou kazetu) a potom stiskněte tlačítko **OK**.
- 2. Zvedněte jednotku skeneru.

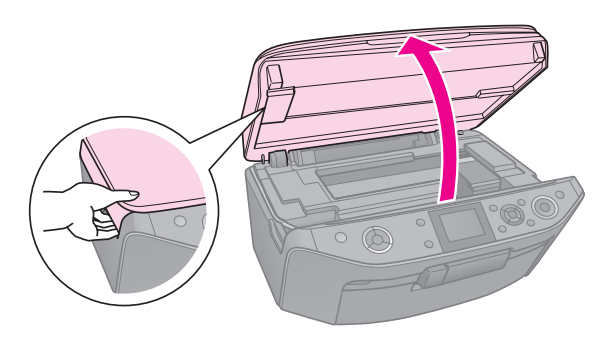

#### c **Upozornění:**

Nezvedejte skenovací jednotku, pokud je otevřený kryt dokumentů.

3. Otevřete kryt kazety.

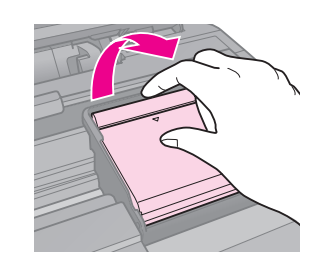

#### c **Upozornění:**

Nikdy neotevírejte kryt kazet, když se posunuje tisková hlava. Počkejte, až se tisková hlava zastaví v poloze pro výměnu.

4. Stiskněte pojistku a vysuňte kazetu směrem nahoru.

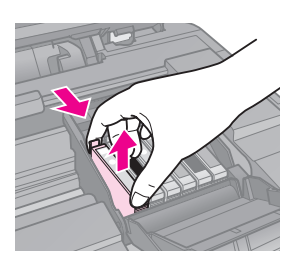

#### c **Upozornění:**

Inkoustové kazety znovu nenaplňujte. Produkty jiných výrobců mohou způsobit poškození tiskárny, na které se nebude vztahovat záruka společnosti Epson, a za určitých okolností může tiskárna fungovat neočekávaným způsobem.

#### **Poznámka:**

Pokud jde kazetu obtížně vyjmout, použijte více síly.

5. Vyjměte novou kazetu z obalu.

#### c **Upozornění:**

- ❏ Při vyjímání z obalu postupujte opatrně, abyste nezlomili háčky na boční straně inkoustové kazety.
- ❏ Zeleného čipu na straně kazety se nedotýkejte. Možno by dojít k poškození inkoustové kazety.
- 6. Odstraňte žlutou pásku.

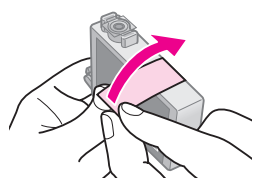

#### c **Upozornění:**

- ❏ Před instalace je nezbytné sejmout žlutou pásku ze spodní strany tiskové kazety; v opačném případě se může zhoršit kvalita tisku nebo nebude možné tisknout.
- ❏ Neodstraňujte průhlednou pásku.

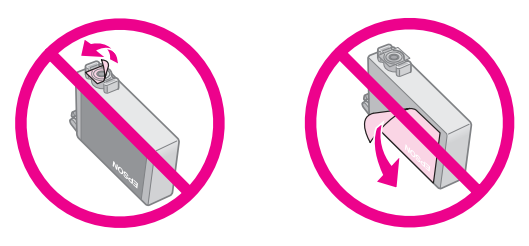

❏ Nainstalujte inkoustovou kazetu do tiskárny ihned po vyjmutí aktuální inkoustové kazety. Pokud kazetu nenainstalujete okamžitě, může tisková hlava vyschnout a nebude tisknout.

7. Vložte novou kazetu do držáku a zatlačte ji dolů (musí zaklapnout).

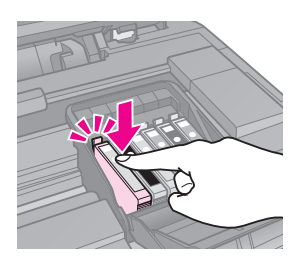

8. Zavřete kryt inkoustových kazet (musí zaklapnout).

#### c **Upozornění:**

Pokud kryt nelze zavřít, ověřte, zda jsou všechny kazety správně usazeny. Při zatlačení na každou kazetu musíte slyšet zaklapnutí. Nikdy kryt nezavírejte násilím.

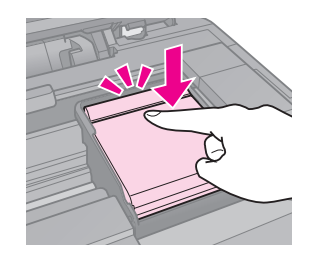

- 9. Zavřete jednotku skeneru.
- 10. Stiskněte tlačítko **OK**.

Přívodní systém inkoustu se začne naplňovat.

#### c **Upozornění:**

- ❏ Během doplňování inkoustu tiskárnu nikdy nevypínejte, jinak dojde ke zbytečnému spotřebování inkoustu.
- ❏ Do dokončení plnění inkoustu nezasunujte přihrádku na disky CD/DVD.

#### **Poznámka:**

- ❏ Aby byla zajištěna kvalita kopírování poté, co jste museli vyměnit inkoustovou kazetu během kopírování a poté, co bylo dokončeno naplňování přívodního systému inkoustu, zrušte kopírovanou úlohu a začněte znovu od vložení originálů na desku na dokumenty.
- ❏ Pokud se na displeji LCD zobrazí zpráva, že je třeba vyměnit některou inkoustovou kazetu, inkoustové kazety pravděpodobně nejsou nainstalovány správně. Znovu stiskněte tlačítko **OK** a zatlačte tiskovou kazetu dolů tak, aby zaklapla na místo.

## <span id="page-26-1"></span><span id="page-26-0"></span>**Údržba**

## **Kontrola stavu inkoustových kazet**

Můžete zkontrolovat, ve které kazetě dochází inkoust.

- 1. Stiskněte tlačítko **P**.
- 2. Vyberte položku **Ink Levels** (Hladiny inkoustu) a potom stiskněte tlačítko **OK**. Zobrazí se grafické znázornění stavu inkoustových kazet:

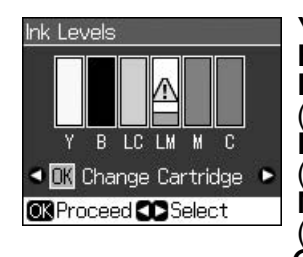

**Y** (Yellow (žlutá)), **B** (Black (černá)), **LC** (Light Cyan (světle azurová)), **LM** (Light Magenta (světle purpurová)), **M** (Magenta (purpurová)), **C** (Cyan (azurová))

<span id="page-26-2"></span>Když začne docházet inkoust, zobrazí se ikona  $\mathbb{\Delta}$ .

3. Stisknutím tlačítka y **Back** se vrátíte na předchozí obrazovku.

#### **Poznámka:**

Společnost Epson nemůže zaručit kvalitu nebo spolehlivost neoriginálního inkoustu. Po nainstalování neoriginálních inkoustových kazet se pravděpodobně nezobrazí jejich stav.

## **Kontrola a čištění tiskové hlavy**

Pokud je výtisk příliš světlý nebo pokud na něm chybí barvy nebo jsou-li na výtisku světlé nebo tmavé pruhy, je nutno vyčistit tiskovou hlavu.

#### **Poznámka:**

Přední zásobník musí být v pozici pro papír (nižší pozice).

#### **Tip:**

Vzhledem k zachování kvality tisku společnost Epson doporučuje pravidelně vytisknout několik stránek.

## <span id="page-26-3"></span>*Kontrola tiskové hlavy*

Vytisknutím vzoru pro kontrolu trysek můžete zjistit, zda jsou ucpány některé trysky tiskové hlavy. Případně můžete tento vzor vytisknout i po vyčištění tiskové hlavy.

- 1. Vložte obyčejný papír velikosti A4  $(\blacktriangleright$  stránka 7).
- 2. Stiskněte tlačítko **P.** (Pokud jste právě dokončili čištění tiskové hlavy, můžete spustit kontrolu trysek stisknutím tlačítka x **Start**.)
- 3. Vyberte položku **Maintenance** (Údržba) a potom stiskněte tlačítko **OK**.
- 4. Vyberte položku **Nozzle Check** (Kontrola trysek) a potom stiskněte tlačítko **OK**.
- 5. Stiskněte tlačítko  $\hat{\phi}$  **Start**.
- 6. Zkontrolujte vytištěný kontrolní vzorek trysek.
	- Pokud výtisk vypadá tak, jak je uvedeno níže, zatím není nutné tiskovou hlavu vyčistit. Stisknutím tlačítka **OK** se vrat'te do hlavní nabídky.

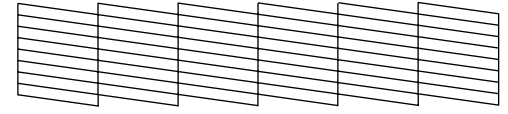

■ Pokud jsou na výtisku přerušované čáry jako na obrázku níže, vyčistěte tiskovou hlavu podle pokynů v následující části.

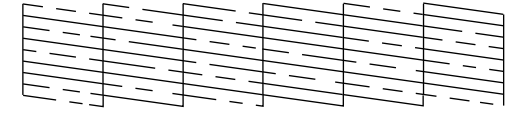

## <span id="page-27-0"></span>*Čištění tiskové hlavy*

Následující postup slouží k vyčištění tiskové hlavy, která [zajišt'uje správné nanášení](#page-24-1)  [inkoustu. Před čiš](#page-24-1)těním tiskové hlavy proveďte kontrolu trysek a zjistěte, zda tisková hlava vyžaduje vyčištění

(→ "Kontrola tiskové hlavy" na str. 27).

#### **Poznámka:**

- ❏ Při čištění tiskové hlavy se spotřebovává inkoust, proto je provádějte jen při snížení kvality tisku.
- ❏ Když dochází inkoust, možná se vám tiskovou hlavu vyčistit nepodaří. Když inkoust dojde, není možné tiskovou hlavu vyčistit. Nejdříve vyměňte příslušnou inkoustovou kazetu (→ "Vyjmutí a instalace inkoustových kazet" na str. 25).
- 1. Stiskněte tlačítko **P.** (Pokud jste právě dokončili kontrolu tiskové hlavy, můžete zahájit čištění stisknutím tlačítka x **Start** a potom přejděte na krok 5.)
- 2. Vyberte položku **Maintenance** (Údržba) a potom stiskněte tlačítko **OK**.
- 3. Vyberte položku **Head Cleaning** (Čištění hlavy) a potom stiskněte tlačítko **OK**.
- 4. Sti[skněte tlačítko](#page-26-3)  $\Diamond$  **Start**.

Tiskárna zahájí čištění tiskové hlavy. Postupujte podle pokynů na displeji LCD.

#### c **Upozornění:**

Během čištění tiskové hlavy zásadně nevypínejte tiskárnu. Může dojít k jeho poškození.

5. Po dokončení čistění se na displeji LCD zobrazí zpráva. Stisknutím tlačítka x **Start** vytiskněte vzorek pro kontrolu trysek a zkontrolujte výsledky (→ "Kontrola tiskové hlavy" na str. 27).

Pokud jsou ve vzorku stále mezery nebo pokud jsou čáry slabé, proveďte čistící cyklus znovu a znovu zkontrolujte trysky.

#### <span id="page-27-1"></span>**Poznámka:**

Pokud se kvalita nezlepší ani po čtyřech cyklech čistění, vypněte tiskárnu a vyčkejte alespoň šest hodin. Tím změkne veškerý zaschlý inkoust. Potom zkuste čištění tiskové hlavy zopakovat. Pokud se nezlepší kvalita, je některá z inkoustových kazet stará nebo poškozená a je třeba ji vyměnit (<sup>→</sup> ["Vyjmutí a](#page-6-1) instalace inkoustových kazet" na str. 25).

## **Nastavení tiskové hlavy**

Pokud se na výtiscích objeví nesprávně zarovnané svislé čáry nebo vodorovné pruhy, pravděpodobně bude možné tento problém odstranit nastavení tiskové hlavy.

#### **Poznámka:**

Přední zásobník musí být v pozici pro papír (nižší pozice).

- 1. Vložte obyčejný papír velikosti A4  $(\rightarrow$  stránka 7).
- 2. Stiskněte tlačítko **P**.
- 3. Vyberte položku **Maintenance** (Údržba) a potom stiskněte tlačítko **OK**.
- 4. Vyberte položku **Head Alignment** (Nastavení tiskové hlavy) a potom stiskněte tlačítko **OK**.
- 5. Stiskněte tlačítko **◊ Start**. Vytisknou se čtyři řádky nastavovacích vzorků.
- 6. Prohlédněte si vzorek č. 1 a najděte část, která je vytištěna nejvyrovnaněji (bez rozmazaných čar a šmouh).
- 7. Vyberte číslo daného vzorku a potom stiskněte tlačítko **OK**.

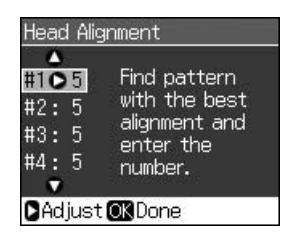

- 8. Zadejte čísla ostatních vzorků stejným způsobem.
- 9. Po dokončení stiskněte tlačítko **OK** a zobrazí se zpráva o dokončení nastavení tiskové hlavy.

## <span id="page-28-0"></span>**Řešení problémů**

Nápověda pro používání tiskárny s počítačem viz *Uživatelská příručka* online.

## **Chybové zprávy**

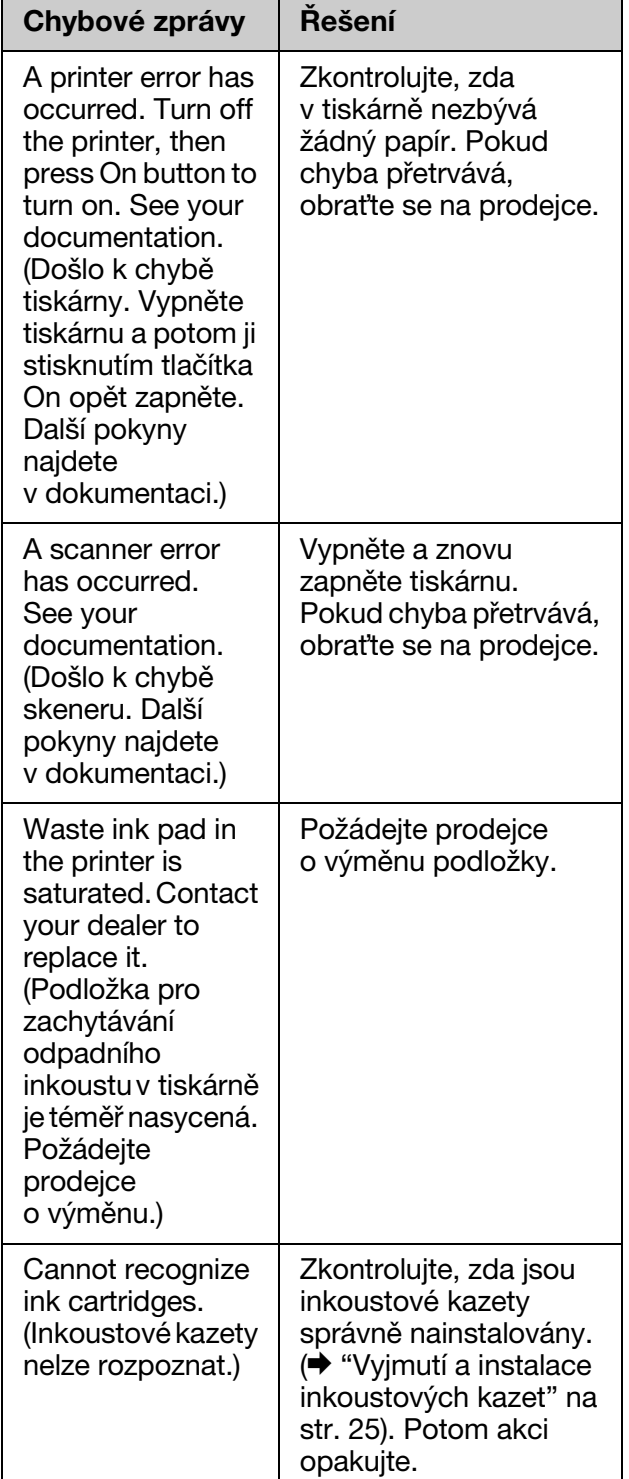

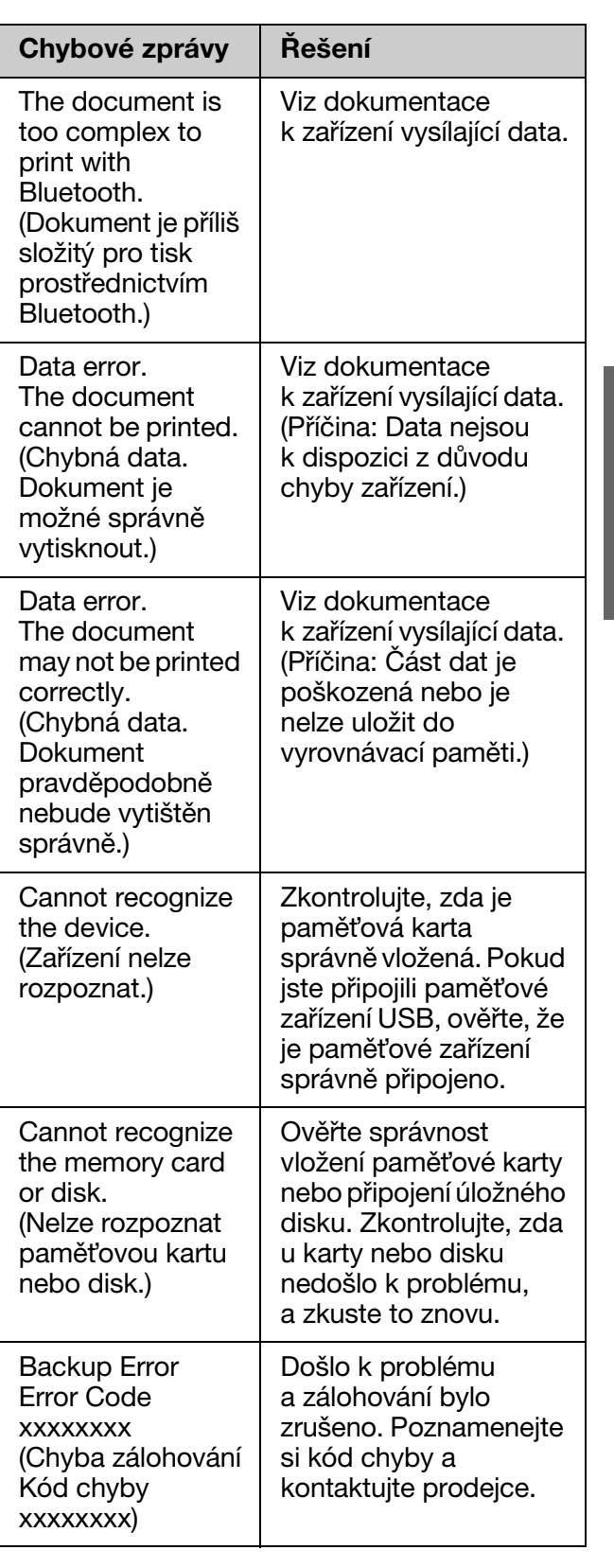

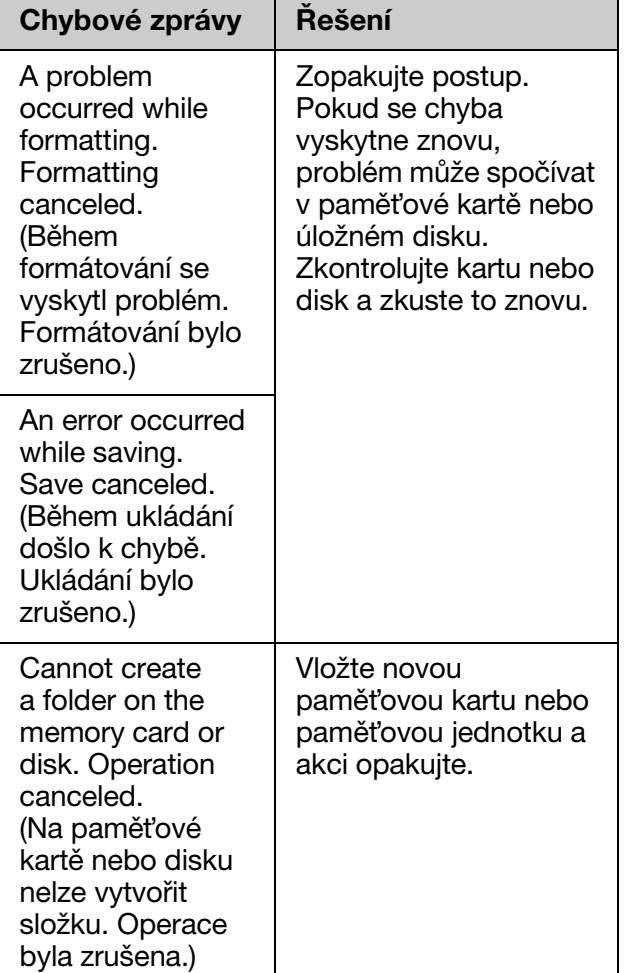

## <span id="page-29-0"></span>**Problémy a jejich řešení**

## *Problémy s nastavením*

#### **Displej LCD a indikátor režimu se rozsvítily a potom zhasly.**

■ Napětí tiskárny neodpovídá napětí elektrické zásuvky. Okamžitě tiskárnu vypněte a odpojte ji z elektrické sítě. Potom si přečtěte štítky na tiskárně.

#### c **Upozornění**

Pokud napětí neodpovídá požadovaným hodnotám, TISKÁRNU ZPĚT DO ZÁSUVKY JIŽ NEPŘIPOJUJTE. Spojte se prodejcem.

#### **Tiskárna je po zapnutí hlučná.**

■ Zkontrolujte, zda ochranná páska neblokuje tiskovou hlavu.

Po odblokování tiskové hlavy vypněte napájení. Chvíli počkejte a potom tiskárnu znovu zapněte.

#### **Tiskárna je po nainstalování inkoustové kazety hlučná.**

- Po instalaci inkoustové kazety musí zařízení naplnit inkoustem přívodní systém. Počkejte, dokud tento proces neskončí (z displeje LCD zmizí zpráva o doplňování). Potom tiskárnu vypněte. Pokud zařízení vypnete příliš brzo, při dalším zapnutí se může zbytečně spotřebovat další inkoust.
- Ověřte, že jsou inkoustové kazety správně zasunuty a že v tiskárně nezůstal žádný obalový materiál. Otevřete kryt kazet a zasuňte kazety zcela dolů (musí zaklapnout). Vypněte napájení, počkejte chvíli a poté zařízení znovu zapněte.

#### **Po dokončení instalace softwaru se nezobrazila obrazovka s výzvou k restartování počítače.**

■ Software nebyl nainstalován správně. Vložte instalační disk do jednotky CD-ROM a potom znovu nainstalujte software.

#### **Položky na displeji LCD nejsou v požadovaném jazyce.**

■ Pokud se položky na displeji LCD nezobrazují v požadovaném jazyce, vyberte v nabídce Setup (Nastavení) požadovaný jazyk.

## *Problémy s tiskem [a kopíro](#page-27-0)vání[m](#page-27-0)*

#### **Displej LCD je vypnutý.**

- Ujistěte se, že je tiskárna zapnutá.
- Tiskárnu vypněte a zkontrolujte, zda je napájecí šňůra řádně zapojena.
- Zkontrolujte, zda zásuvka funguje a není ovládána vypínačem nebo časovým spínačem.

#### **Tiskárna vydává zvuky, jako kdyby tiskla, ale nic se nevytiskne.**

- Pravděpodobně bude nutné vyčistit trysky tiskové hlavy ( $\blacktriangleright$  "Čištění tiskové hlavy" na str. 28).
- Tiskárna musí být umístěna na rovném a stabilním povrchu.

#### **Výtisk má nesprávné okraje.**

■ Originál musí být zarovnán v levém dolním rohu desky na dokumenty.

- Pokud jsou okraje kopie oříznuty, posuňte originál mírně od rohu.
- Ověřte, že nastavení velikosti papíru odpovídá vloženému papíru.
- Papír musí být vložen zcela do podavače listů krátkou stranou napřed. Vodítko okraje musí mírně přiléhat k levé straně papíru ( $\blacktriangleright$  "Vkládání papíru" na str. 7).
- **Papír nesmí přesahovat značku šipky**  $\geq$ na vnitřní straně [levého vodítka okraje](#page-27-0)  (& ["Vklá](#page-27-0)dání papíru" na str. 7).
- Vyberte položku **Actual** (Skutečná velikost) namísto položky **Auto Fit Page** (Automatické přizpůsobení na stránku) nebo upravte nastavení **Zoom**.
- Pomocí nastavení **Expansion** (Zvětšení) určete velikost té části obrazu, která bude při tisku bez ohraničení přesahovat velikost papíru.

#### **Tisknou se prázdné stránky.**

■ Pravděpodobně bude nutné vyčistit trysky tiskové hlavy ( $\blacktriangleright$  "Čištění tiskové hlavy" na [str. 28\).](#page-6-1) 

### *Problémy s podáváním papíru*

#### **Papír není správně podáván anebo uvízl.**

- Pokud papír není správně podáván, vyjměte jej z podavače. Prolistujte papír, potom papír vložte k pravé hraně a přisuňte k němu levé vodítko okraje (ne však příliš těsně).
- **Papír nesmí přesahovat značku šipky**  $\geq$ na vnitřní straně levého vodítka okraje (→ "Vkládání papíru" na str. 7).
- Pokud je papír uvíznutý uvnitř tiskárny, stisknutím tlačítka  $\circ$  **On** vypněte tiskárnu. Otevřete skenovací jednotku a odstraňte veškerý papír včetně případných útržků. Zavřete jednotku skeneru. Pokud v blízkosti podavače listů zůstane nějaký papír, opatrně jej vytáhněte. Potom znovu zapněte tiskárnu a pečlivě vložte papír.
- Pokud se papír zasekává často, zkontrolujte, zda levé vodítko okraje nedoléhá k papíru příliš těsně. Zkuste vložit méně listů papíru.
- Nepoužívejte papír s tabelačními otvory.

## *[Problémy s](#page-27-0) [kvalit](#page-27-0)ou ti[sku](#page-5-2)*

**[Na výtiscích nebo](#page-5-2) kopiích jsou pásy (světlé čáry).**

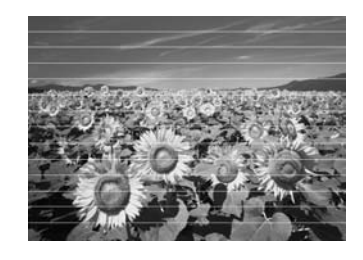

- $\blacksquare$  Vyčistěte tiskovou hlavu ( $\blacktriangleright$  "Čištění [tiskové hlavy" na str. 28\)](#page-27-1).
- Vyberte správný typ papíru  $(\rightarrow$  "Výběr" papíru" na str. 6).
- Tisková strana papíru (bělejší nebo lesklejší) musí směrovat nahoru.
- Inkoustové kazety spotřebujte do šesti měsíců od jejich instalace.
- Pravděpodobně bude třeba vyměnit inkoustové kazety ( $\blacklozenge$  "Vyjmutí a instalace inkoustových kazet" na str. 25).
- Nastavte tiskovou hlavu (→ "Nastavení tiskové hlavy" na str. 28).
- Vyčistěte desku na dokumenty. Viz *Uživatelská příručka* online.
- Pokud se na kopii objeví vzor moaré (křížové šrafování), změňte nastavení **Zoom** nebo zkuste originál posunout.

#### **Výtisk je rozmazaný nebo jsou n[a něm](#page-5-2)  [šmouhy.](#page-5-2)**

- Ověřte, že dokument rovnoměrně přiléhá k desce na dokumenty. Pokud je rozmazaná jen část obrazu, originál může být pomačkaný nebo zvlněný.
- Tiskárna nesmí být nakloněná ani umístěná na nerovném povrchu.
- Papír nesmí být zkroucený ani pomačkaný (bělejší nebo lesklejší strana musí směrovat nahoru). Vložte nový papír tiskovou stranou nahoru.
- Vyberte správný typ papíru (→ "Výběr papíru" na str. 6).
- Použijte se speciálním papírem podkladový list nebo vkládejte jeden list po druhém.
- Vkládejte listy postupně. Vyjměte listy z předního zásobníku tak, aby se jich neshromažďovalo v zásobníku příliš mnoho najednou.

- Vyčistěte tiskovou hlavu (→ "Čištění tiskové hlavy" na str. 28).
- [Nastavte tiskovou hlavu](#page-27-0) (→ "Nastavení tiskové hlavy" na str. 28).
- Chcete-li vyčistit vnitřní část tiskárny, zhotovte několik k[opií, ale na desku na](#page-27-1)  [dokumenty nevk](#page-27-1)ládejte žádný dokument.
- Požívejte výhradně papír doporučený společností Epson a originální inkoustové kazety Epson.
- [Vyčistěte desku na dokumenty.](#page-24-1) Viz *Uživatelská příručka* online[.](#page-5-2)

#### **[Výtisky jsou slabé](#page-5-2) nebo neúplné.**

- $\blacksquare$  Vyčistěte tiskovou hlavu ( $\blacktriangleright$  "Čištění tiskové hlavy" na str. 28).
- Pokud se na výtisku objeví nerovné svislé čáry, pravděpodobně bude třeba nastavit tiskovou hlavu (→ "Nastavení tiskové hlavy" na str. 28).
- Inkoustová kazeta je pravděpodobně stará nebo v ní dochází inkoust. Vyměňte některou inkoustovou kazetu ( $\blacklozenge$  "Vyjmutí a instalace inkoustových kazet" na str. 25).
- $\blacksquare$  Vyberte správný typ papíru ( $\blacktriangleright$  "Výběr papíru" na str. 6).
- Zkontrolujte, zda papír není poškozený, znečištěný nebo vložený tiskovou stranou dolů. Pokud ano, vložte papír bělejší nebo lesklejší stranou nahoru.
- Vyberete-li položku **Standard** (Standardní) nebo **Best** (Ne[jlepší\) jako](#page-27-1)  [nastavení](#page-27-1) **Quality** (Kvalita), vyberte možnost **Off** (Vypnuto) pro nastavení **Bidirectional** (Obousměrný tisk). Obousměrný režim snižuje k[valitu tisku.](#page-27-0)

#### **[Tisk je zrnitý.](#page-27-0)**

- Vyberte položku **Best** (Nejlepší) jako nastavení **Quality** (Kvalita).
- Pokud tisknete nebo kopírujete fotografii, neprovádějte příliš velké zvětšeniny. Zkuste fotografii vytisknout s menším poměrem zvětšení.
- Nastavte tiskovou hlavu (→ "Nastavení tiskové hlavy" na str. 28).

#### **Barvy na výtiscích jsou nesprávné nebo chybí.**

 $\blacksquare$  Vyčistěte tiskovou hlavu ( $\blacktriangleright$  "Čištění tiskové hlavy" na str. 28).

- Inkoustová kazeta je pravděpodobně stará nebo v ní dochází inkoust. Vyměňte některou inkoustovou kazetu  $\rightarrow$  "Vyjmutí" a instalace inkoustových kazet" na str. 25).
- Ověřte, zda je vložen správný papír a zda jste pomocí panelu LCD vybrali odpovídající nastavení.
- Ověřte, že nepoužíváte speciální efekt měnící barvy obrazu, například **Sepia** (Sépie).
- Pokud během tisku dojde papír, co nejdříve jej doplňte. Pokud [tiskárnu](#page-10-3)  [ponecháte během tisku bez papíru po příliš](#page-10-3)  [dlo](#page-10-3)uhou dobu, barvy příští kopie nebo výtisku nemusí být správné.

#### **Tisk je příliš tmavý.**

■ Jestliže kopírujete, stiskněte *\** **Menu** a upravte položku **Density** (Hustota).

#### **Nesprávná velikost nebo pozice obrazu.**

- Ověřte, zda je vložen správný papír a zda jste pomocí panelu LCD vybrali odpovídající nastavení.
- Ověřte, zda je originál umístěn správně na desce na dokumenty (→ "Vkládání originálů na desku na dokumenty" na str. 11).
- Vyčistěte desku na dokumenty. Viz *Uživatelská příručka* online.

## *Problémy s kvalitou skenovaného obrazu*

#### **Naskenuje se jen část obrazu.**

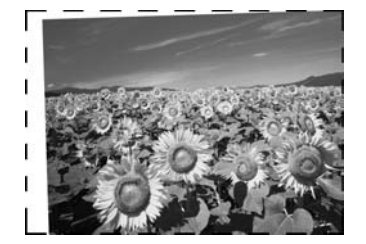

■ Obraz originálu na okrajích skla tiskárny se nenaskenuje. Posuňte fotografii mírně od okrajů skla.

#### **Soubor je příliš velký.**

■ Zkuste změnit nastavení kvality.

## *Další řešení*

Pokud problém nelze odstranit podle pokynů pro odstraňování problémů, obrat'te se o pomoc na služby podpory zákazníků. Informace o podpoře zákazníků ve vaší oblasti můžete najít ve vaší *Uživatelská příručka* online nebo na záruční kartě. Pokud zde tyto informace nejsou uvedeny, obrat'te se na prodejce, od kterého jste tiskárnu zakoupili.

## <span id="page-33-3"></span><span id="page-33-2"></span><span id="page-33-1"></span><span id="page-33-0"></span>**Režim kopírování**

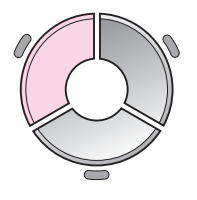

 $\blacksquare$ 1 copies  $+$ Color B&W O  $\overline{\mathbf{o}}$ Document : Graphics : With Border Layout .<br>Plain Paper, A4<br>Standard, 100% Copy<sup>5</sup> Settings

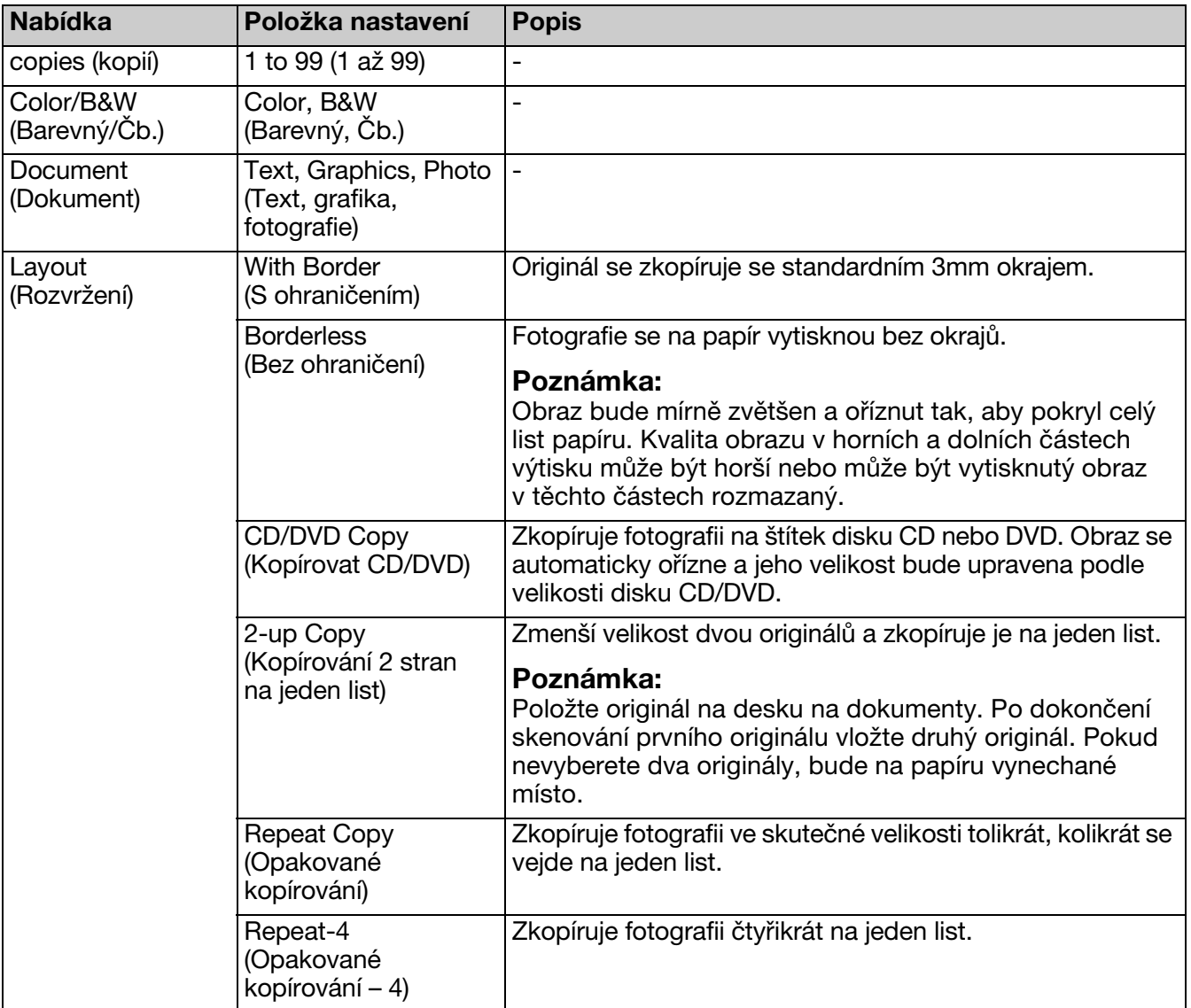

## *Nastavení tisku pro režim kopírování*

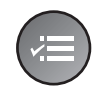

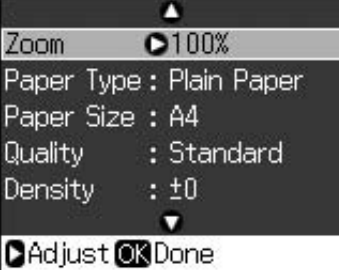

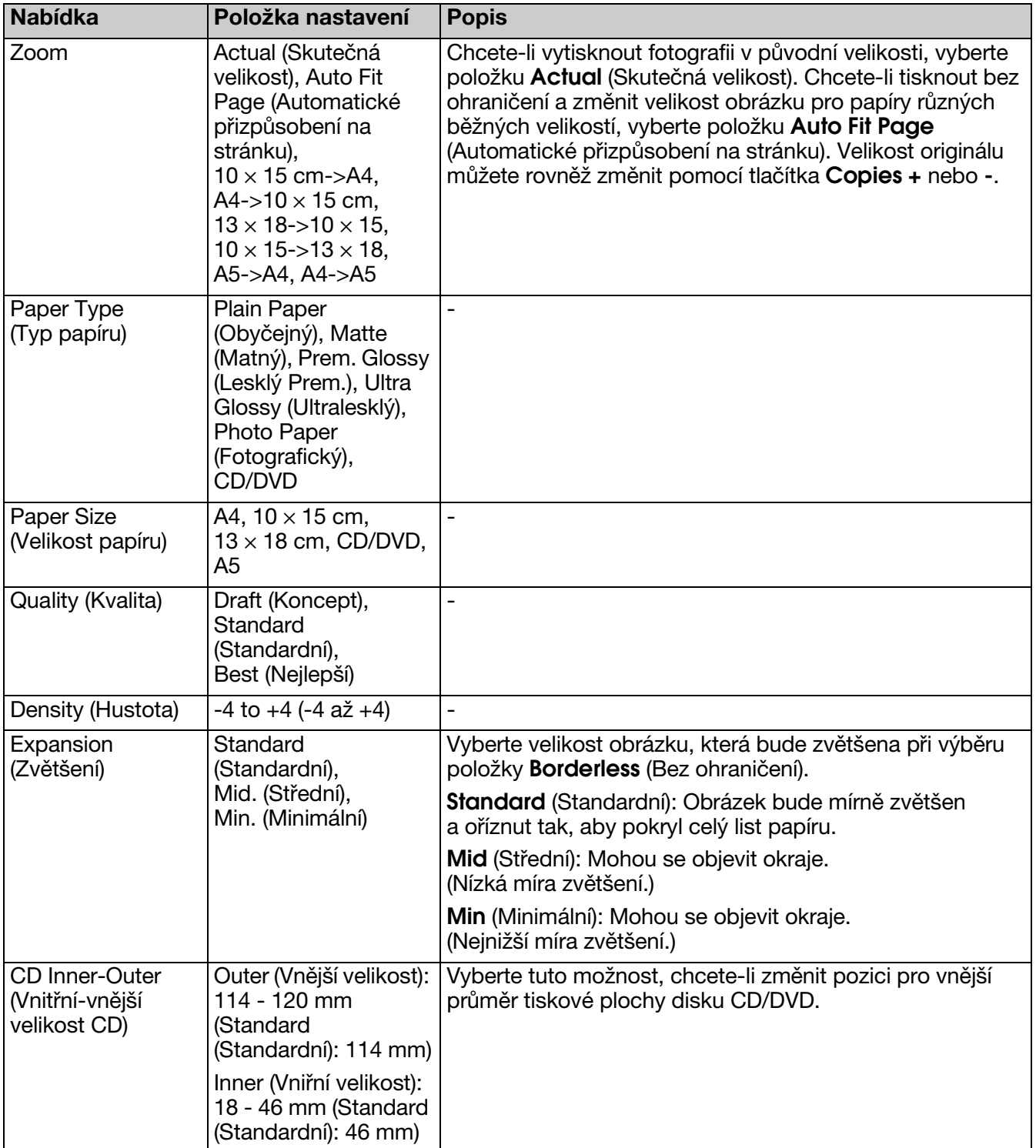

## <span id="page-35-0"></span>**Režim pamět'ové karty**

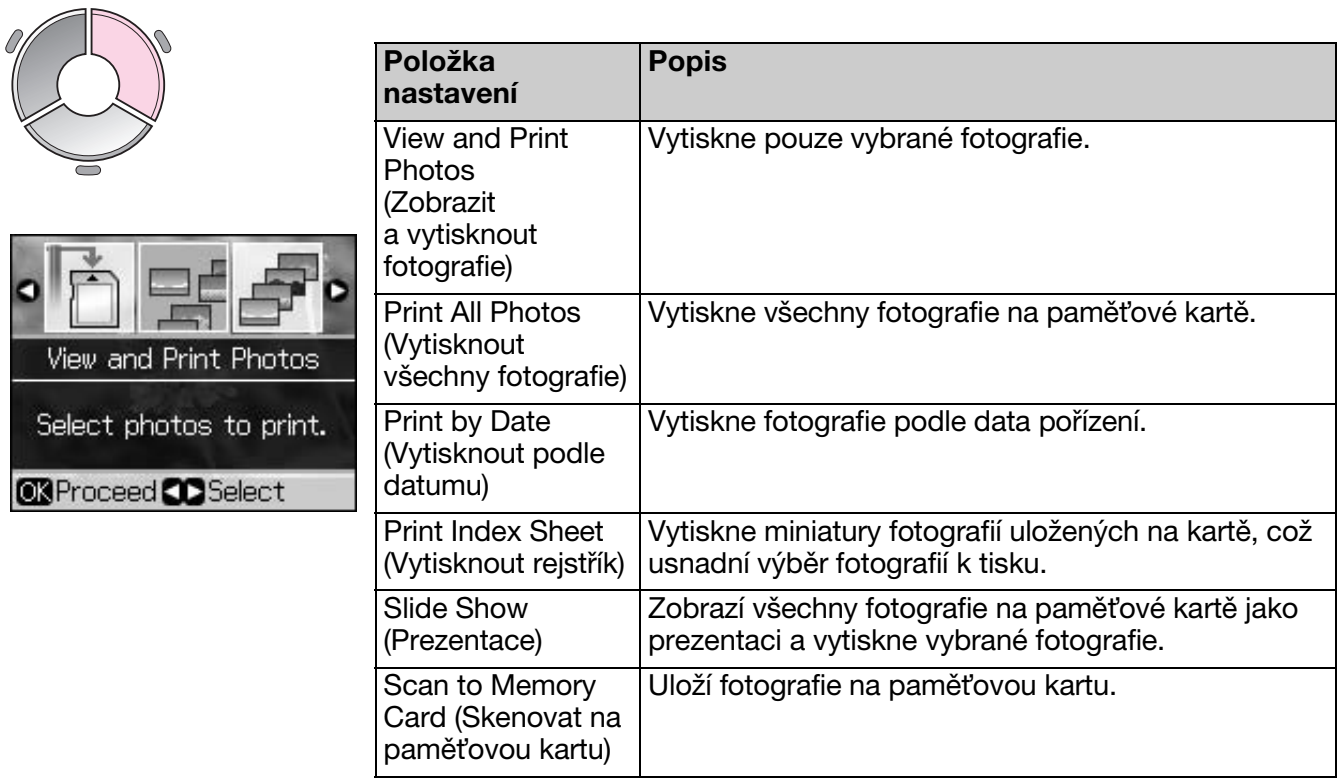

## <span id="page-35-2"></span><span id="page-35-1"></span>*Nastavení tisku pro režim pamět'ové karty*

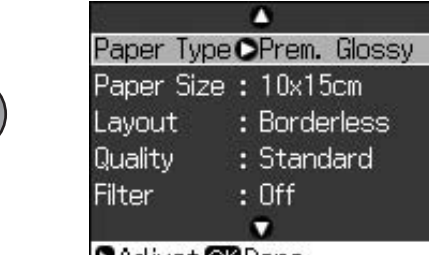

**CAdjust @3Done** 

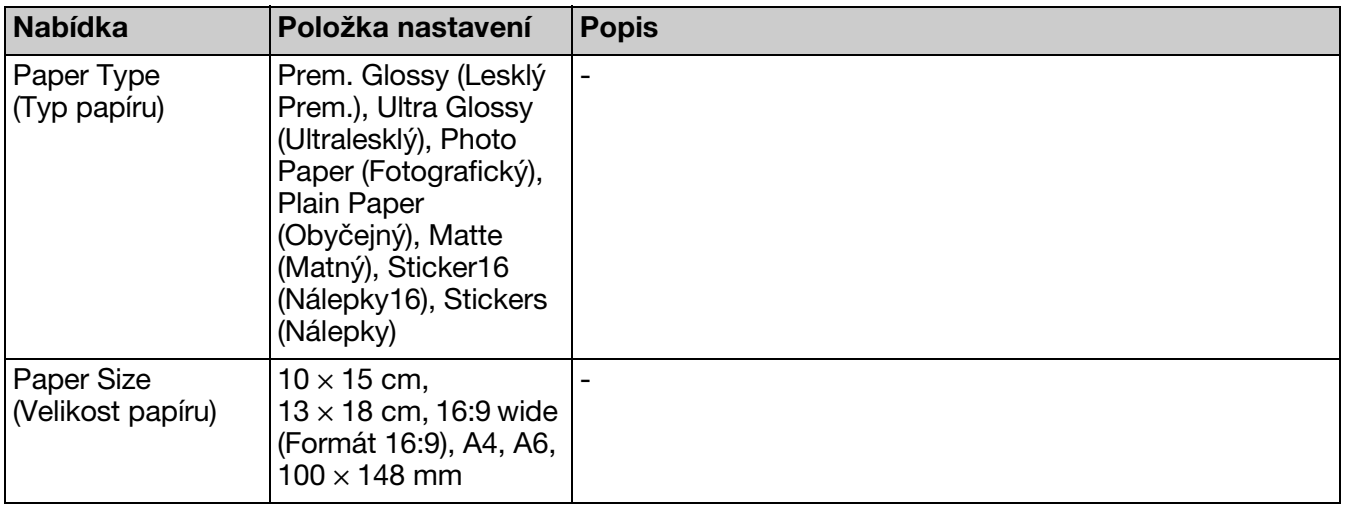

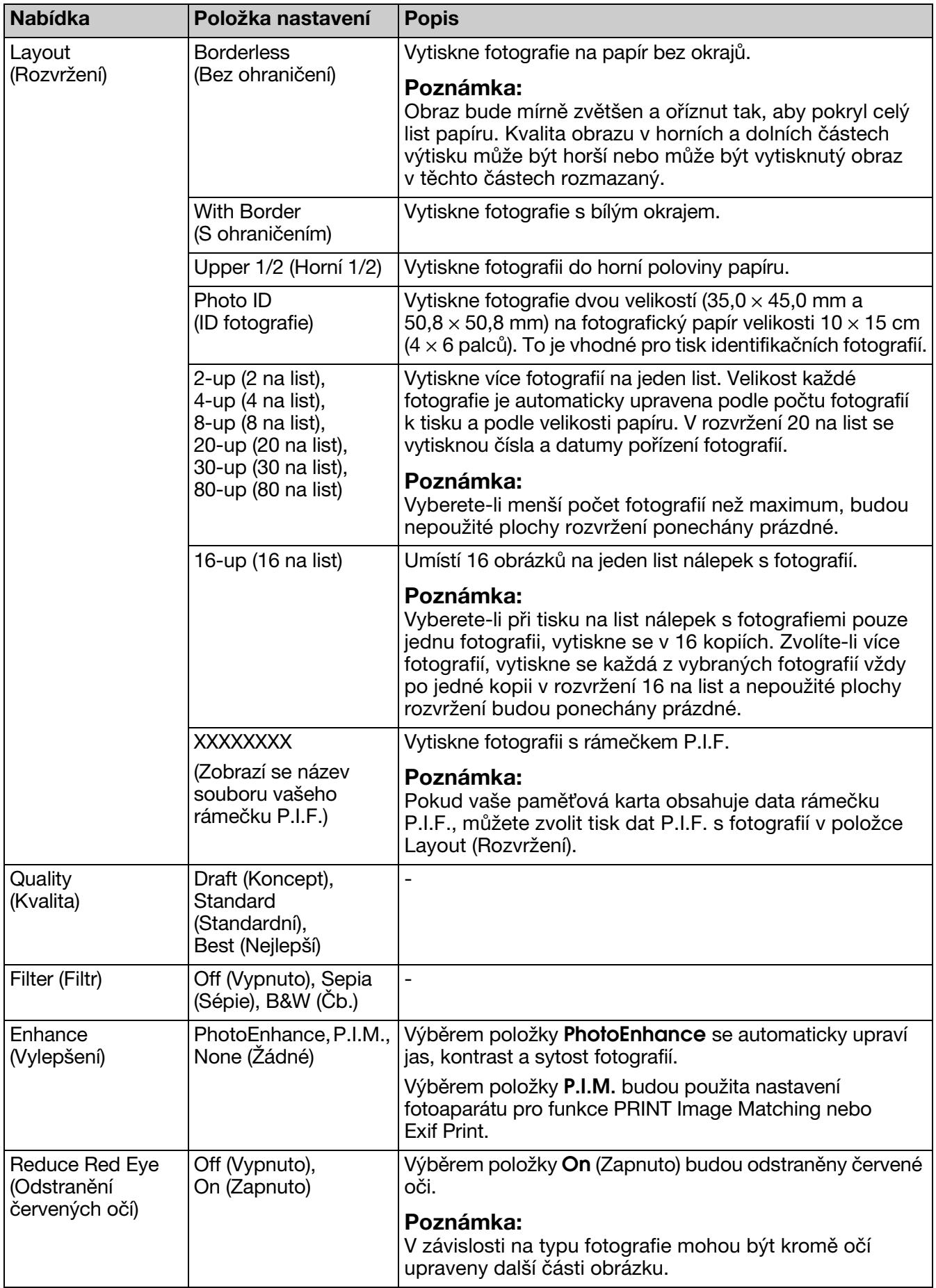

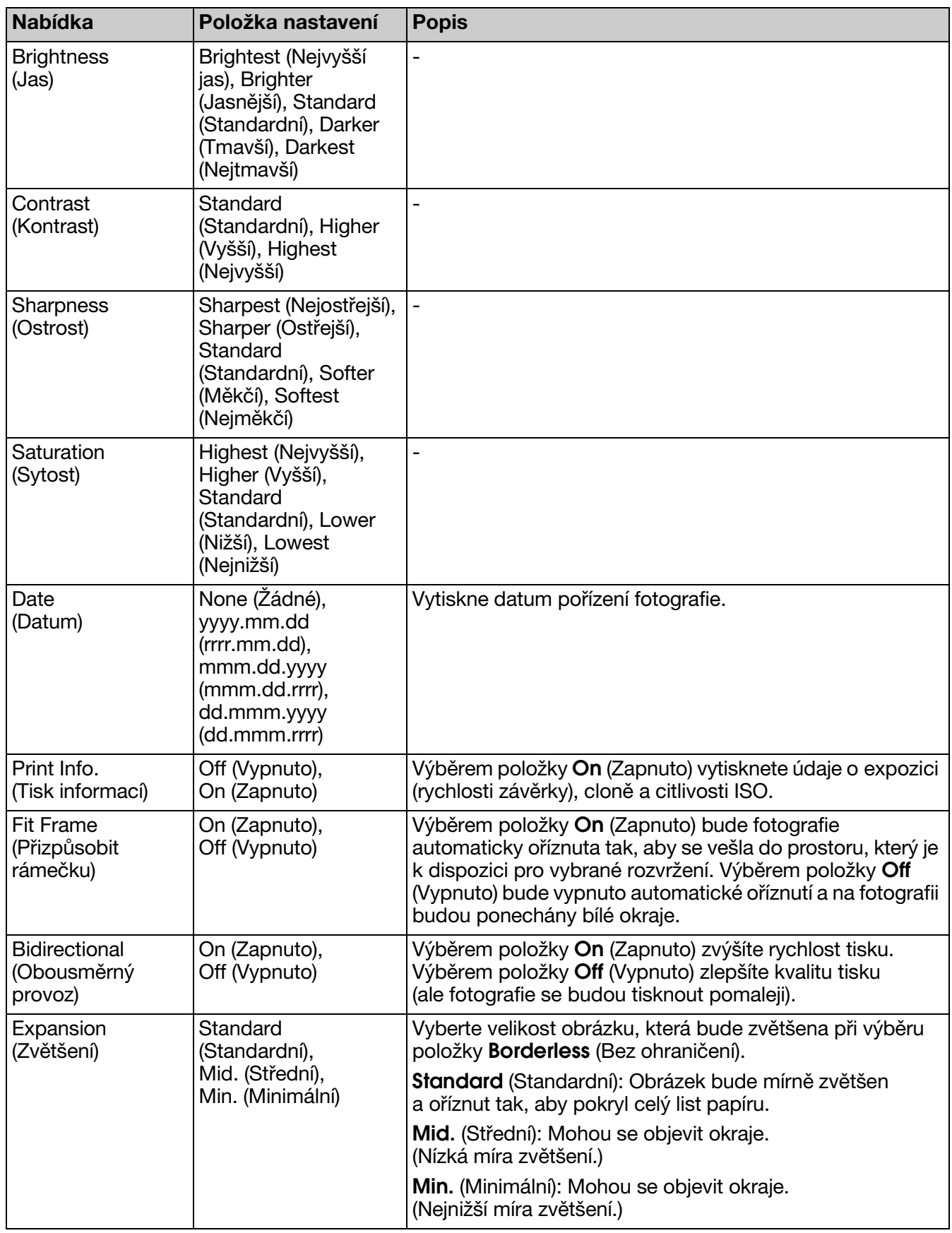

## <span id="page-38-0"></span>**Režim speciálního tisku**

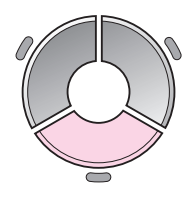

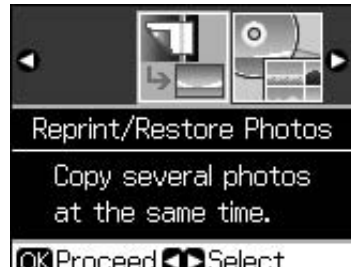

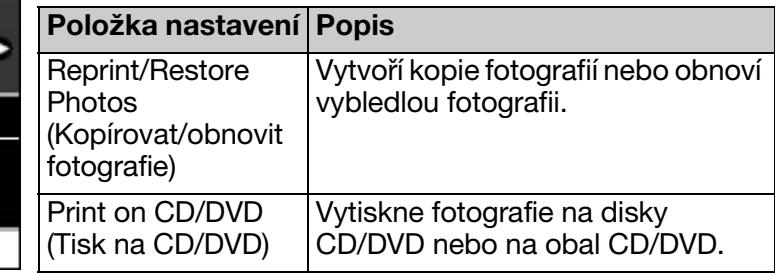

## *Nastavení tisku pro kopírování/obnovu fotografií*

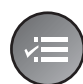

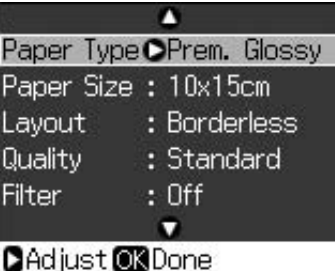

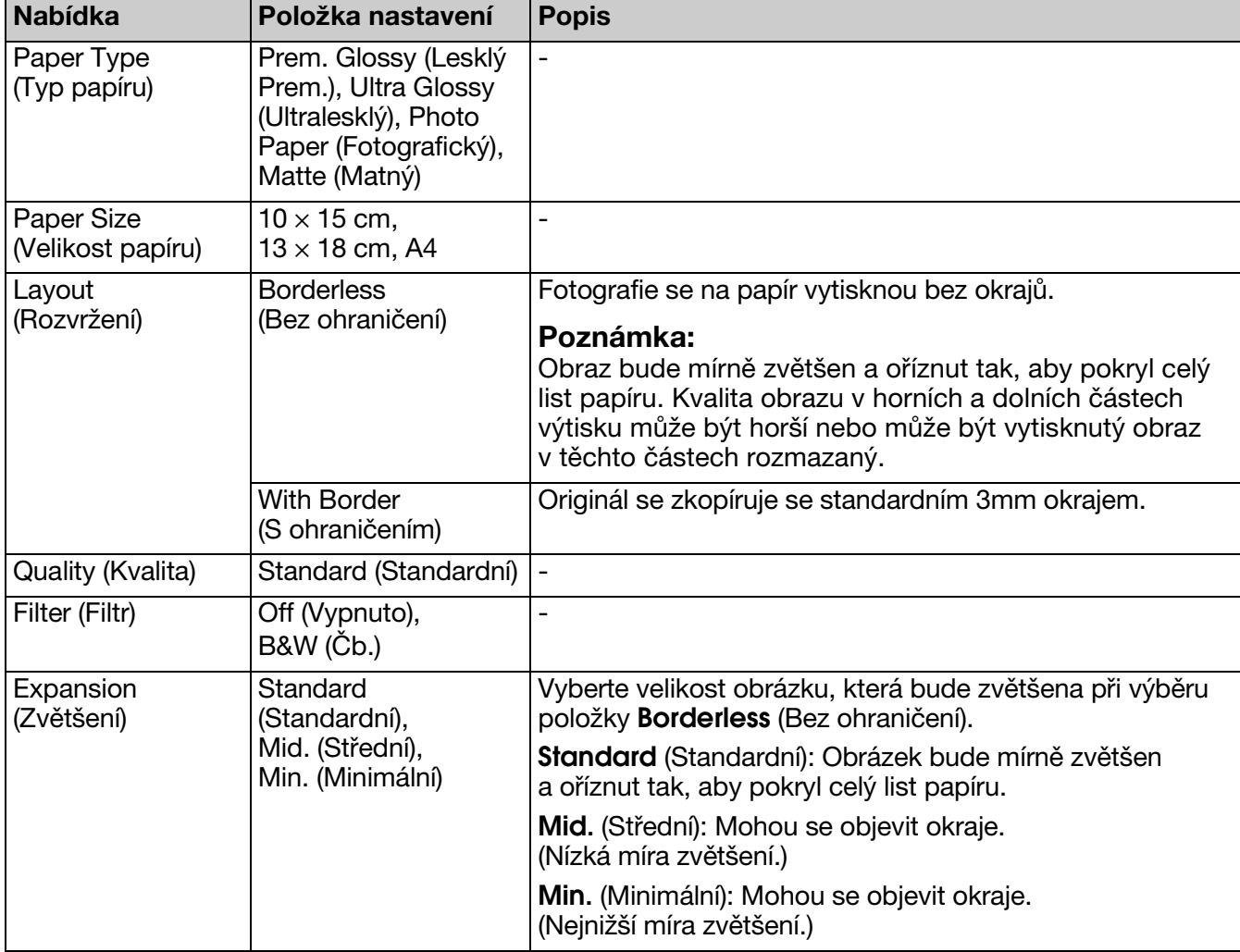

## <span id="page-39-0"></span>*Nastavení tisku na disky CD/DVD*

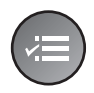

Δ Media Type OCD/DVD Paper Type: CD/DVD Paper Size : CD/DVD Layout  $: 1$ -up  $:$  Off **Filter**  $\bullet$ **CAdjust CRDone** 

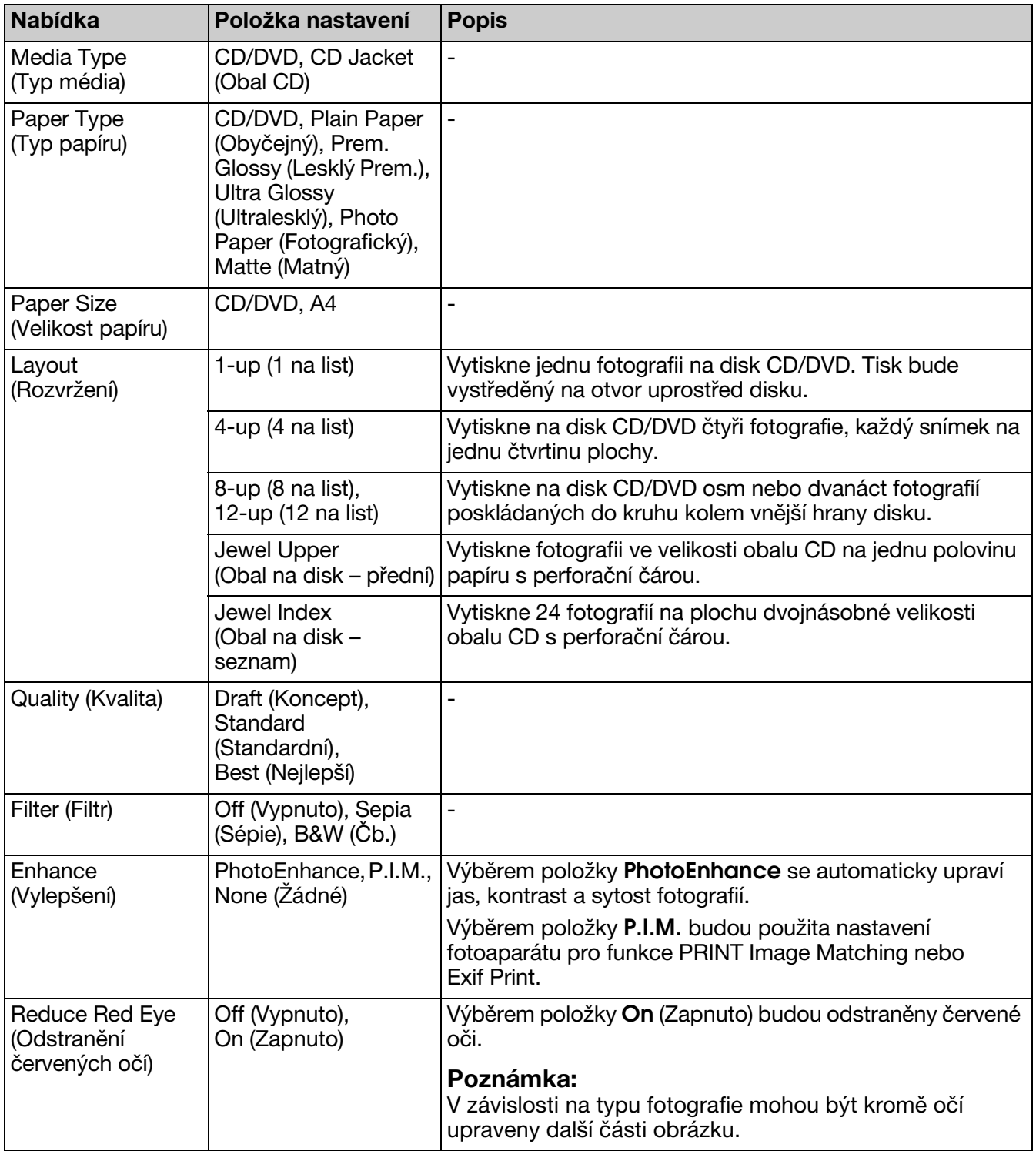

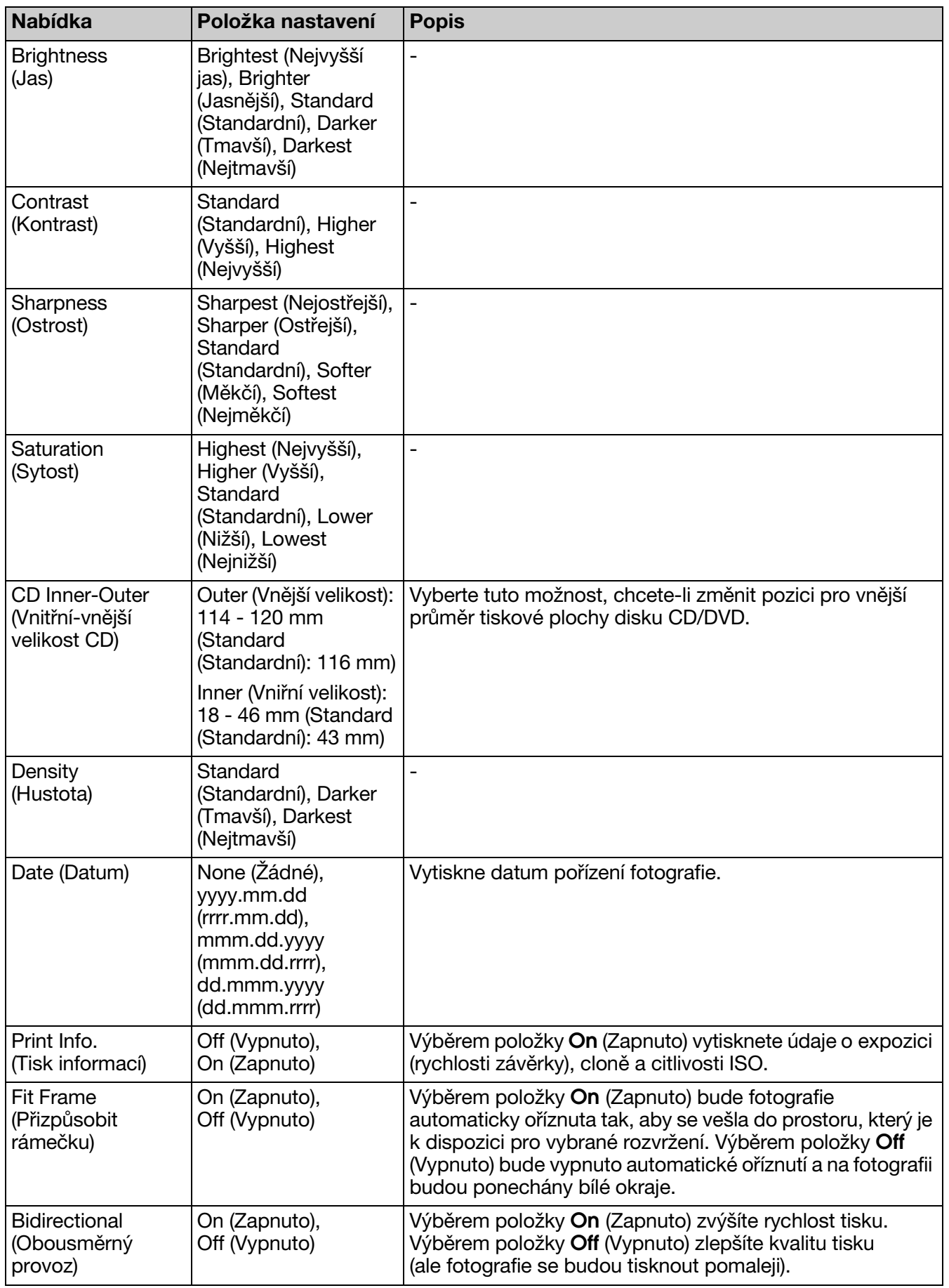

## <span id="page-41-0"></span>**Režim nastavení**

Setup  $\boldsymbol{H}$ 

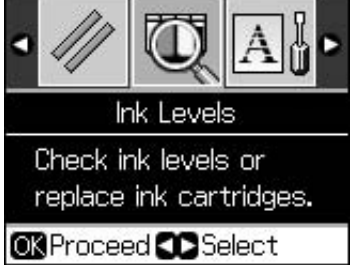

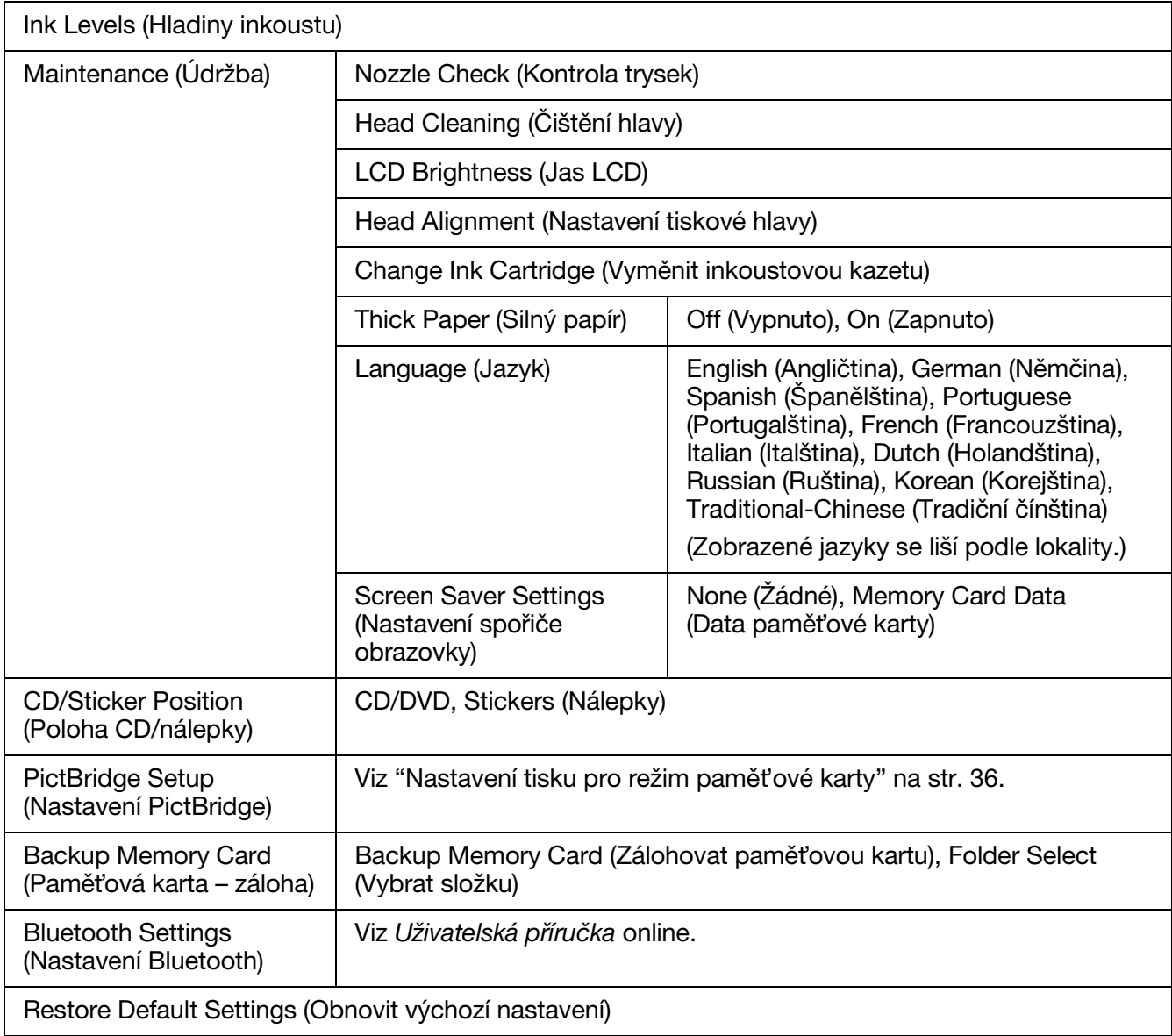

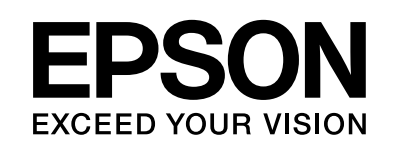

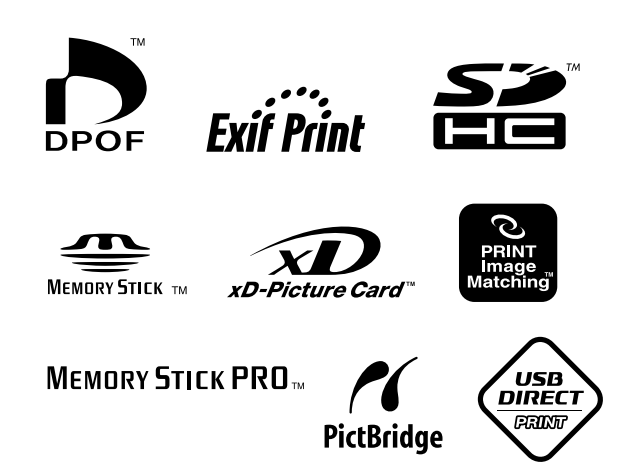

## **Náhradní inkoustové kazety**

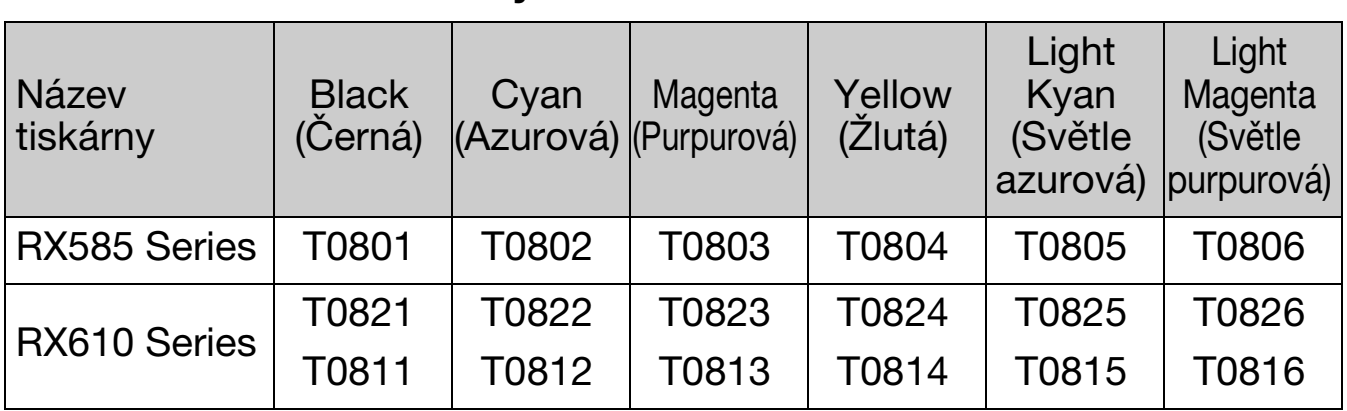